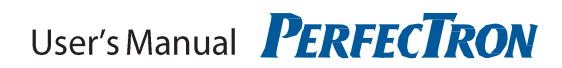

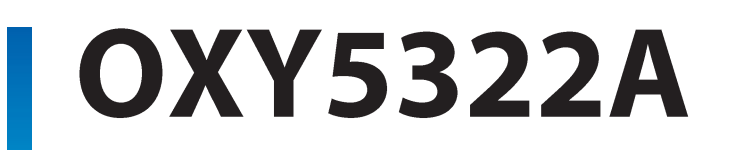

# 3.5" SBC with Intel® Bay Trail SoC

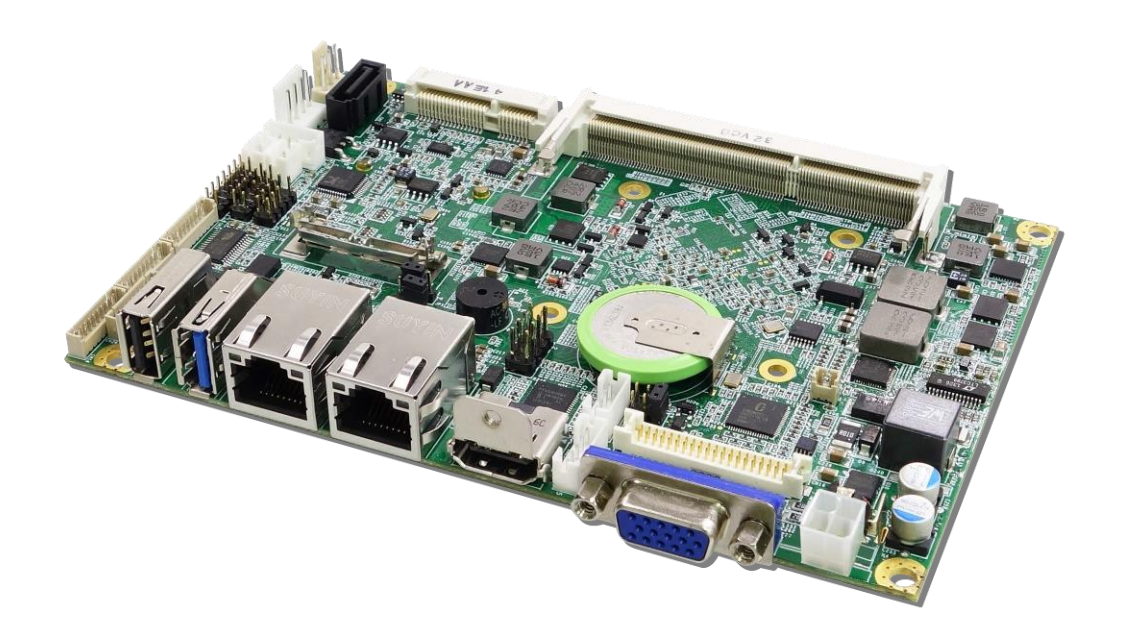

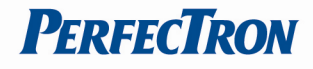

## <span id="page-1-0"></span>**Safety Information**

## <span id="page-1-1"></span>**Electrical safety**

- To prevent electrical shock hazard, disconnect the power cable from the electrical outlet before relocating the system.
- When adding or removing devices to or from the system, ensure that the power cables for the devices are unplugged before the signal cables are connected. If possible, disconnect all power cables from the existing system before you add a device.
- Before connecting or removing signal cables from the motherboard, ensure that all power cables are unplugged.
- Seek professional assistance before using an adapter or extension cord. These devices could interrupt the grounding circuit.
- Make sure that your power supply is set to the correct voltage in your area.
- If you are not sure about the voltage of the electrical outlet you are using, contact your local power company.
- If the power supply is broken, do not try to fix it by yourself. Contact a qualified service technician or your local distributor.

#### <span id="page-1-2"></span>**Operation safety**

- Before installing the motherboard and adding devices on it, carefully read all the manuals that came with the package.
- Before using the product, make sure all cables are correctly connected and the power cables are not damaged. If you detect any damage, contact your dealer immediately.
- To avoid short circuits, keep paper clips, screws, and staples away from connectors, slots, sockets and circuitry.
- Avoid dust, humidity, and temperature extremes. Do not place the product in any area where it may become wet.
- Place the product on a stable surface.
- If you encounter any technical problems with the product, contact your local distributor

#### <span id="page-1-3"></span>**Statement**

- All rights reserved. No part of this publication may be reproduced in any form or by any means, without prior written permission from the publisher.
- All trademarks are the properties of the respective owners.
- All product specifications are subject to change without prior notice

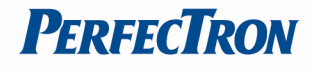

## <span id="page-2-0"></span> **Revision History**

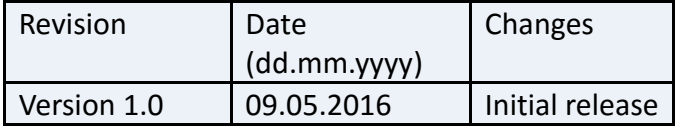

## <span id="page-2-1"></span>**Packing list**

- □ OXY5322A 3.5" SBC
- $\Box$  CD (Driver + user's manual)
- □ Optional Accessories
	- Cable kit
		- SATA cable
		- SATA power cable
		- USB cable
	- O Thermal kit:
		- Copper heat spreader
		- Passive heatsink (up to 85°C)

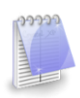

If any of the above items is damaged or missing, please contact your local distributor.

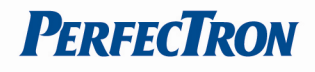

## **Table of Contents**

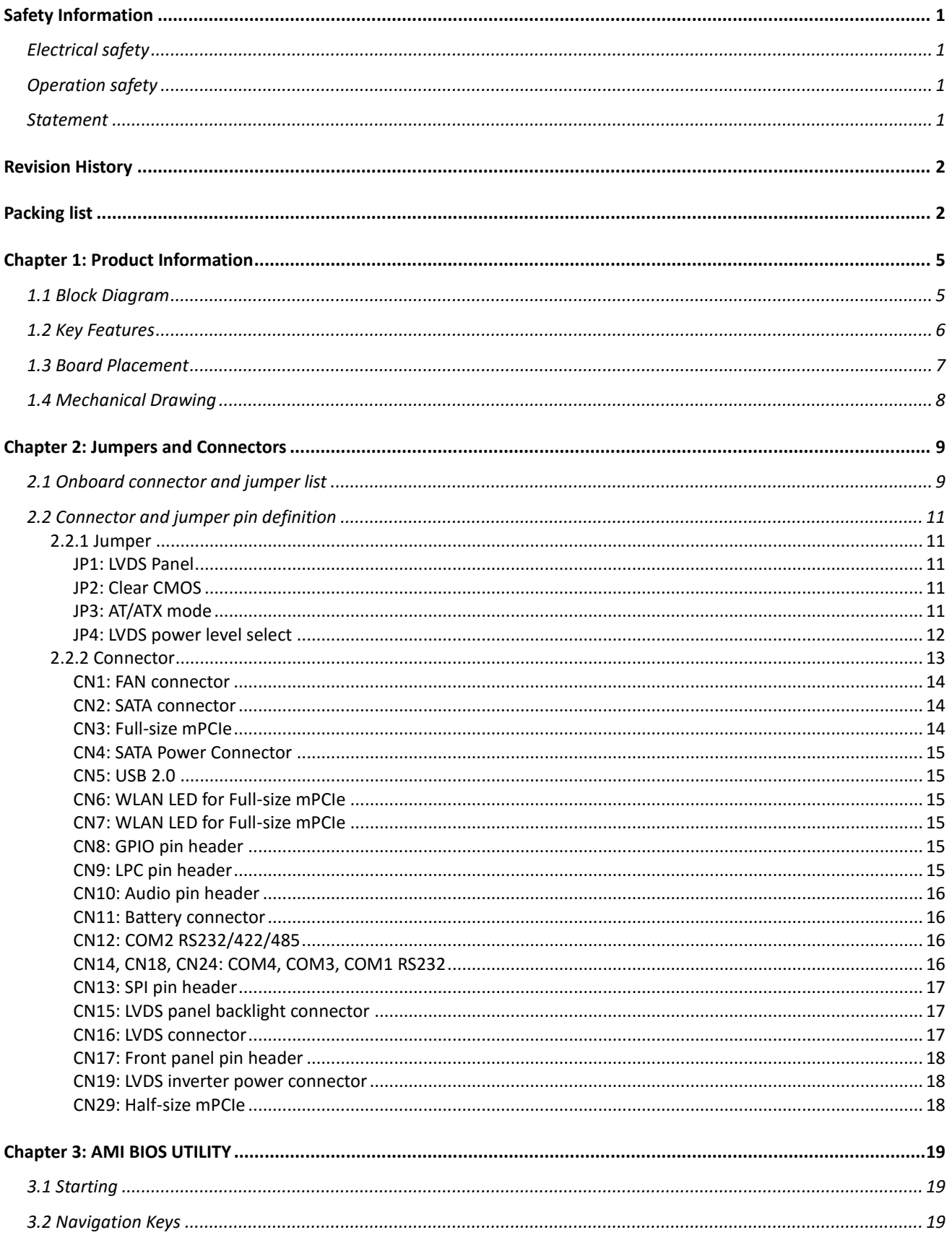

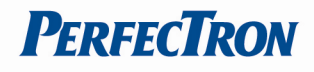

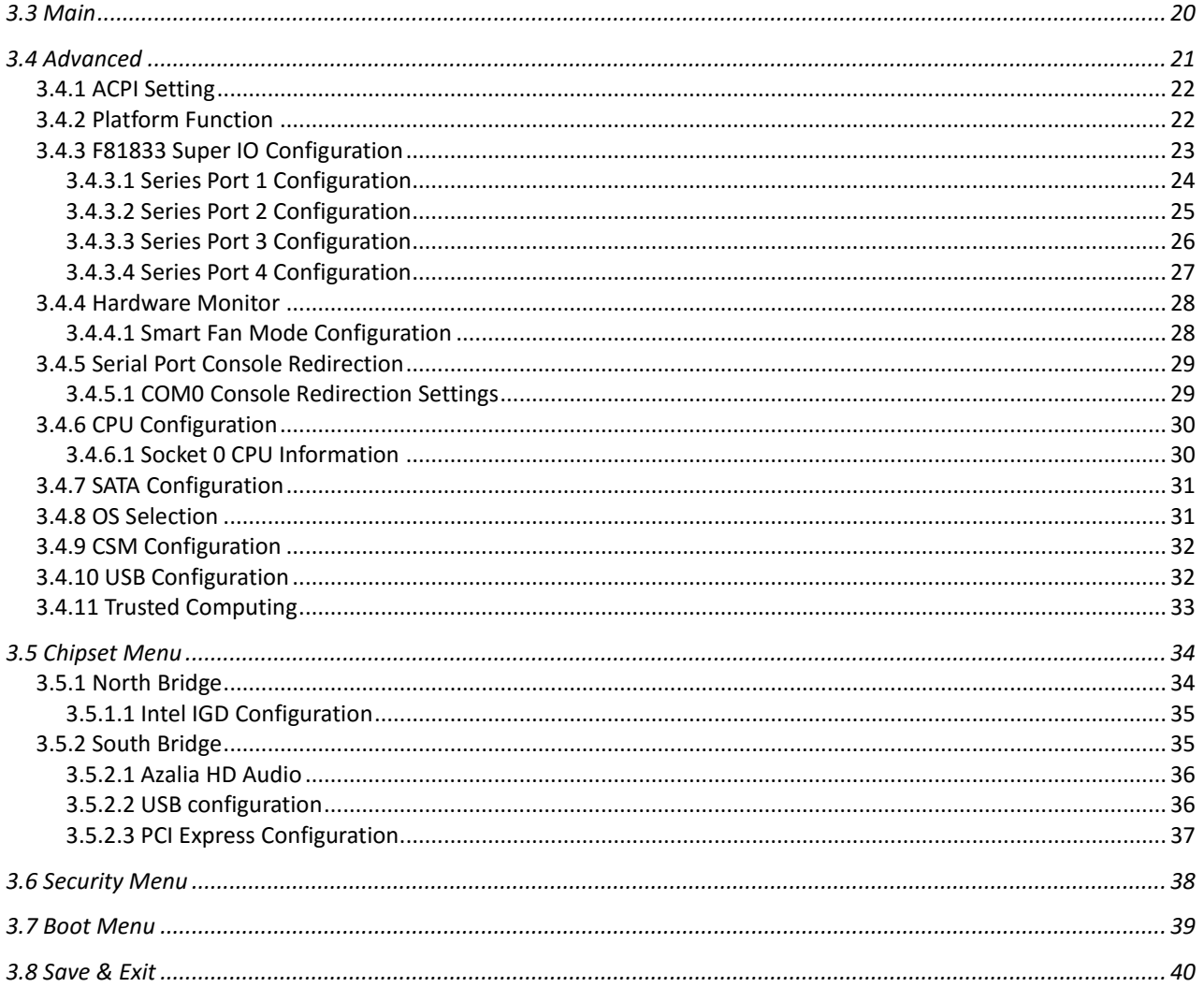

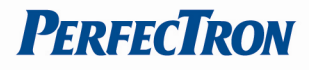

## <span id="page-5-0"></span>**Chapter 1: Product Information**

## <span id="page-5-1"></span>**1.1 Block Diagram**

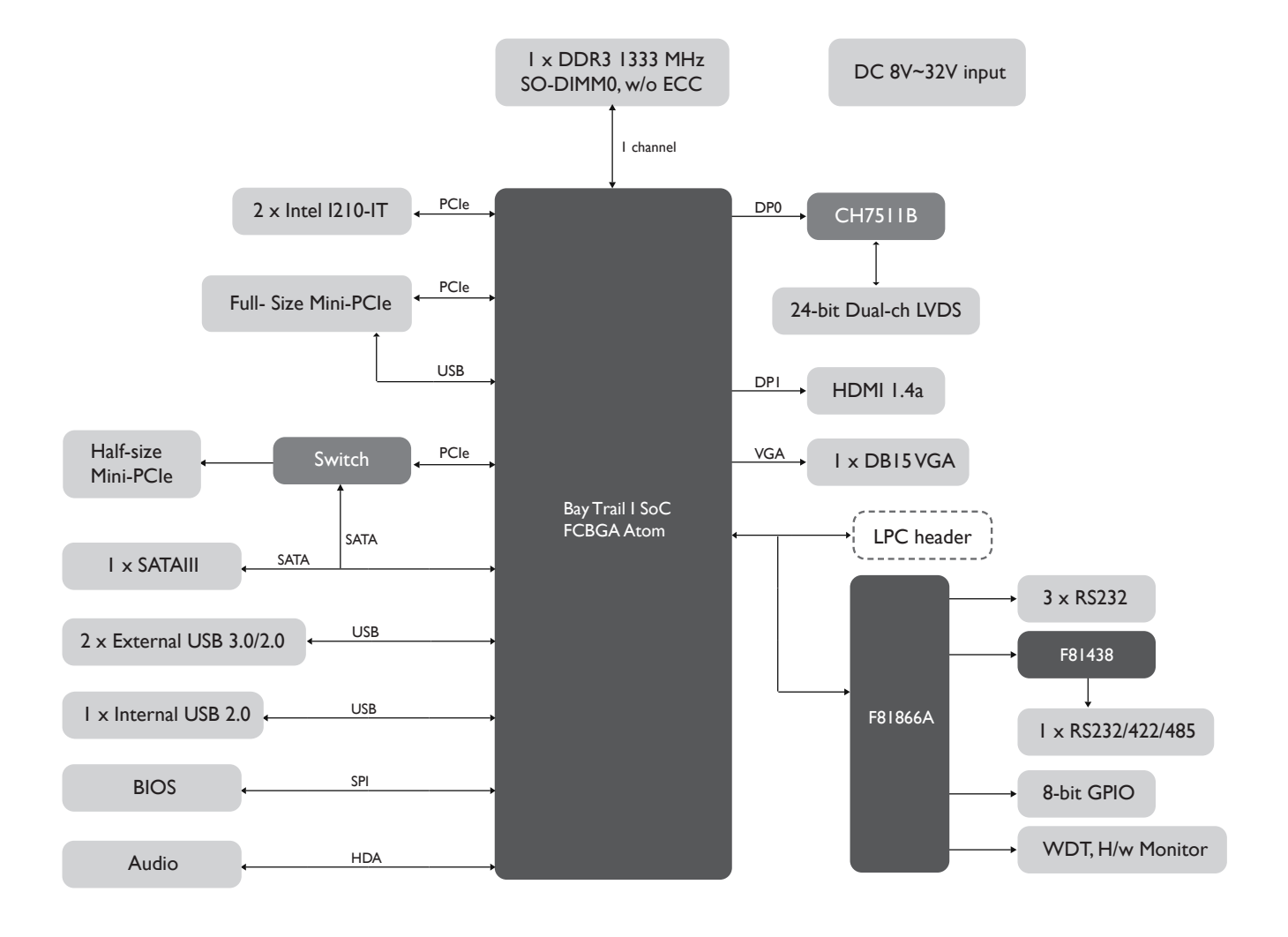

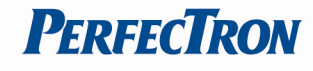

## <span id="page-6-0"></span>**1.2 Key Features**

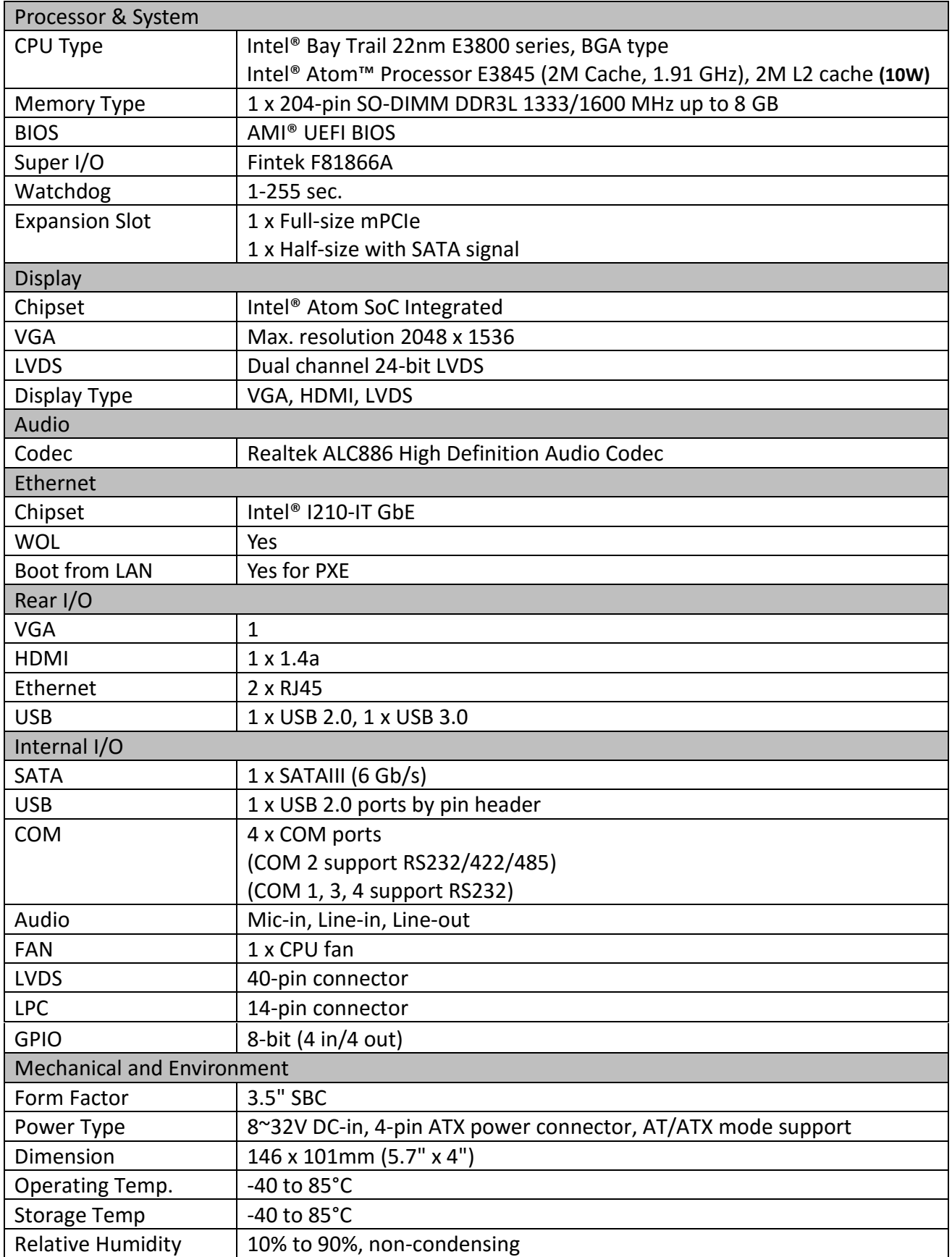

**\*All specifications and photos are subject to change without notice.**

<span id="page-7-0"></span>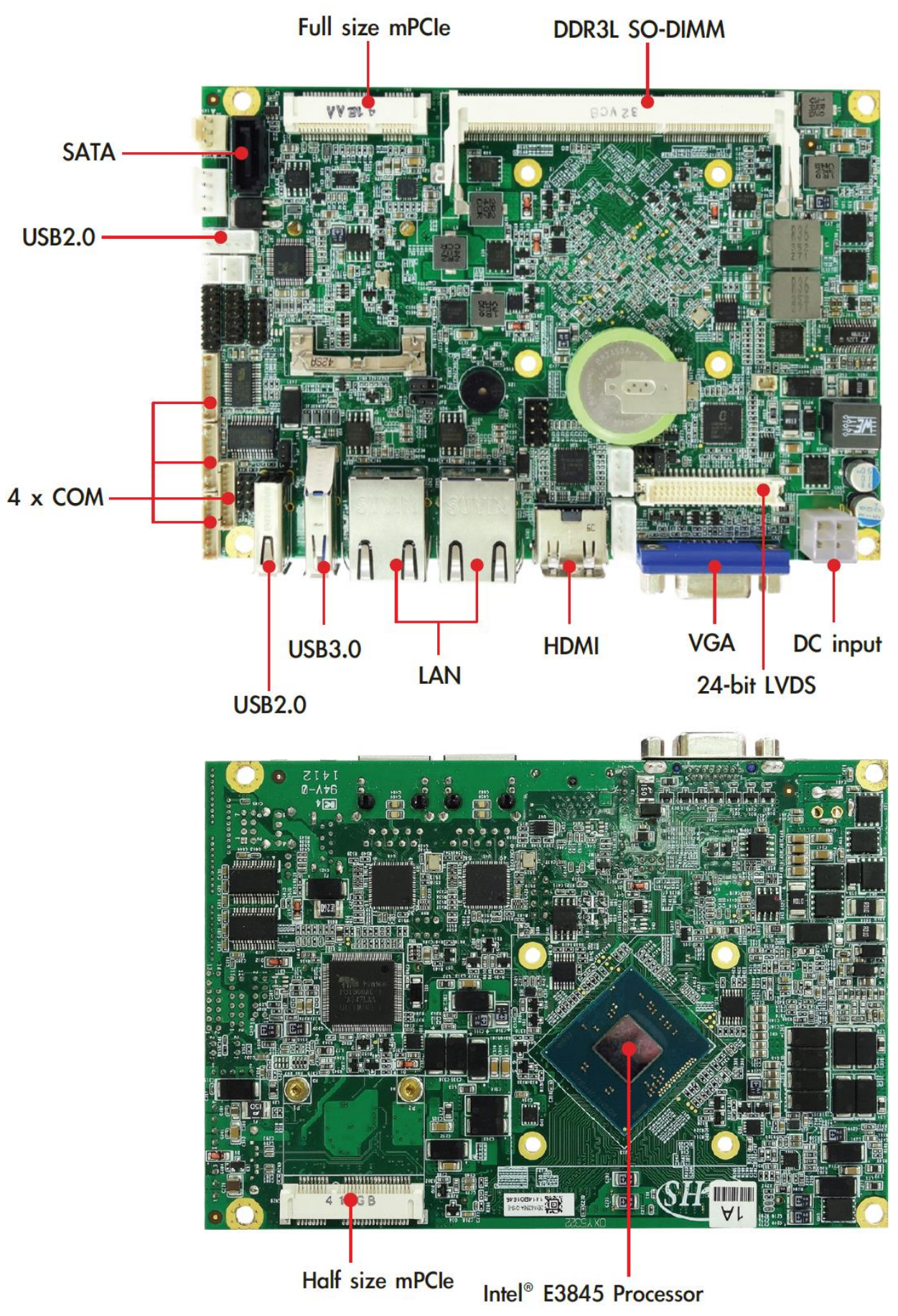

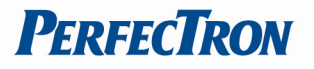

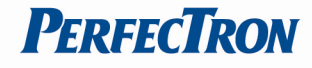

## <span id="page-8-0"></span>**1.4 Mechanical Drawing**

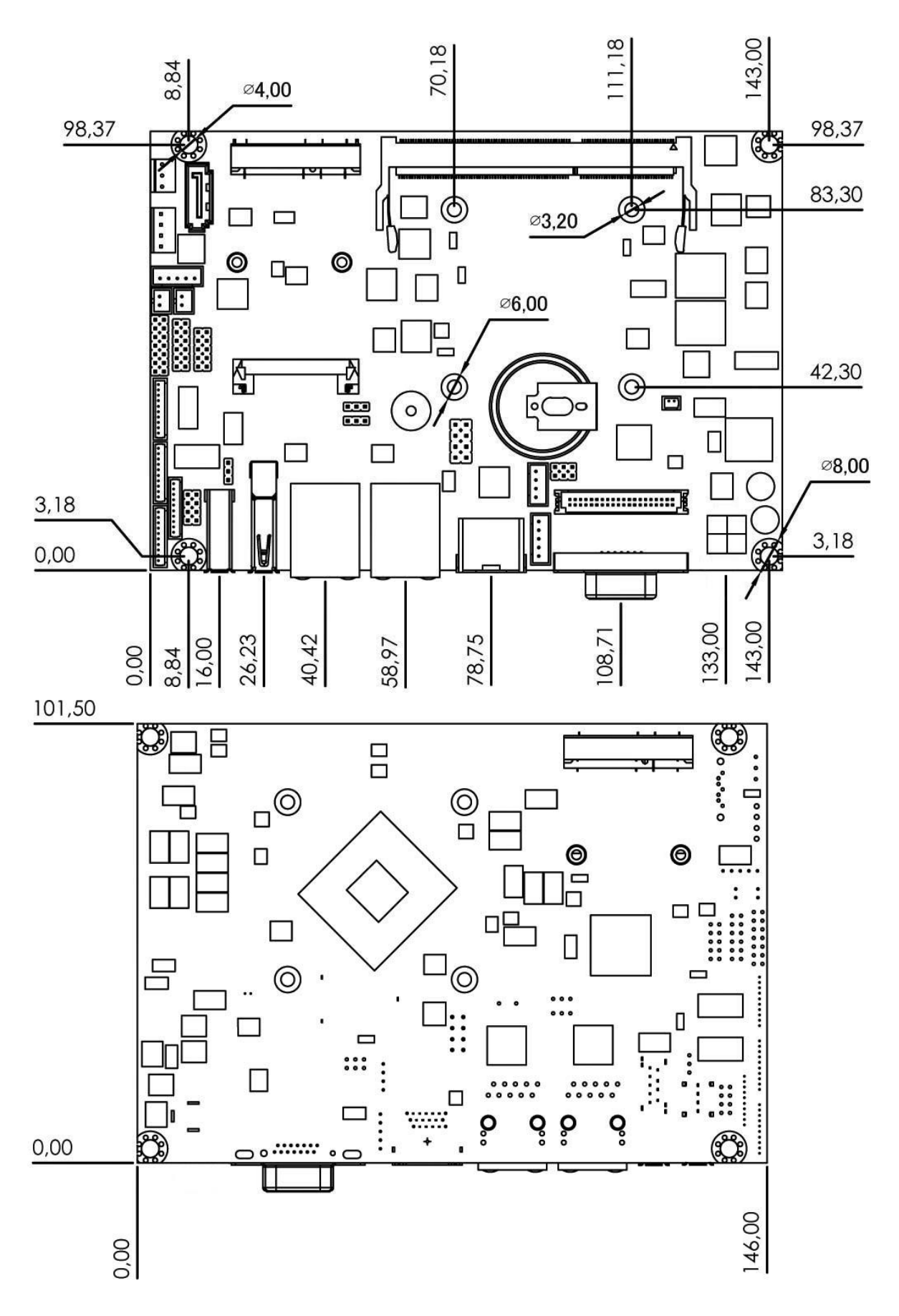

## <span id="page-9-0"></span>**Chapter 2: Jumpers and Connectors**

<span id="page-9-1"></span>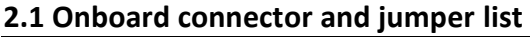

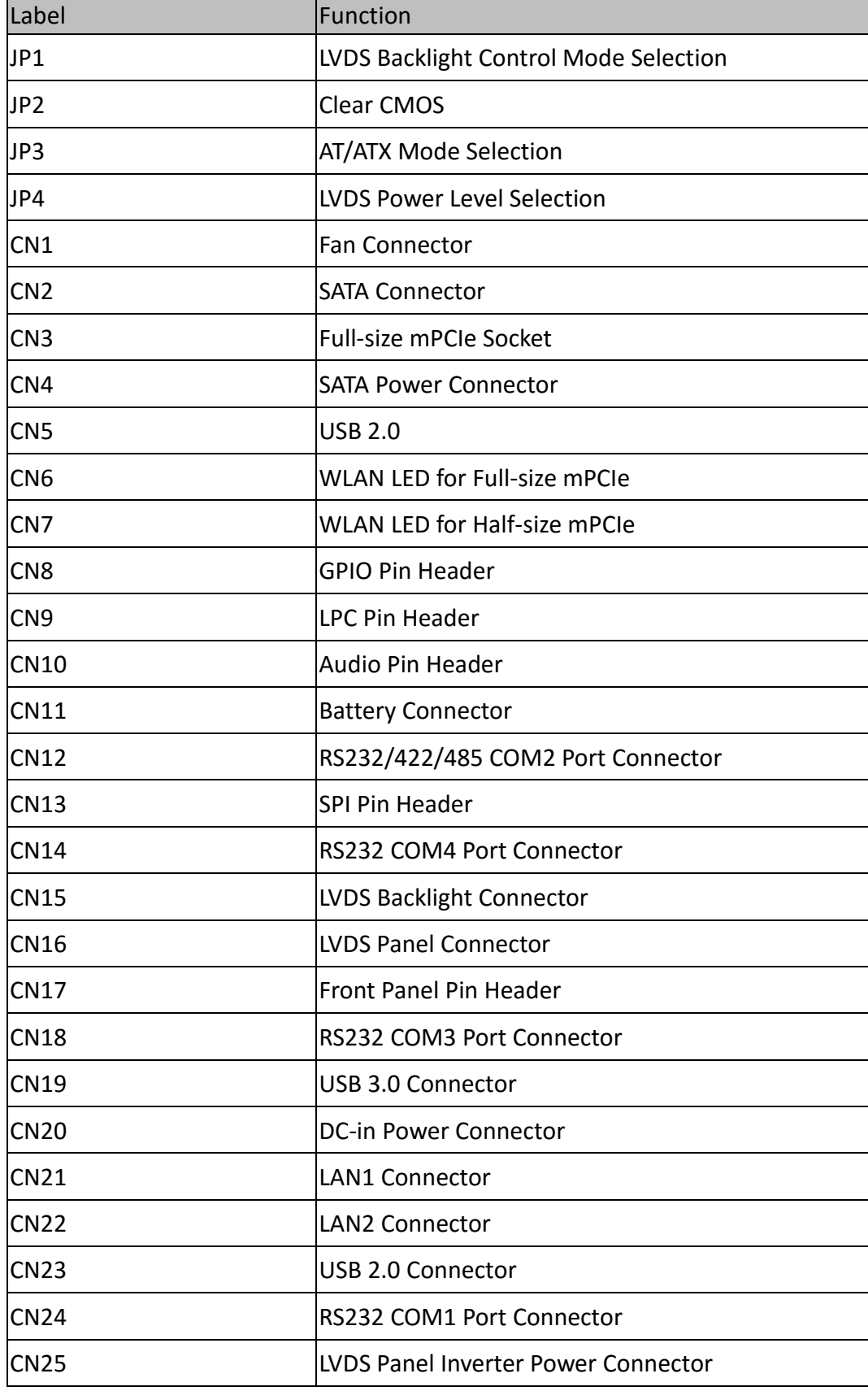

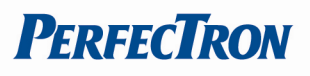

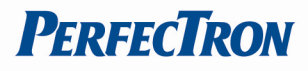

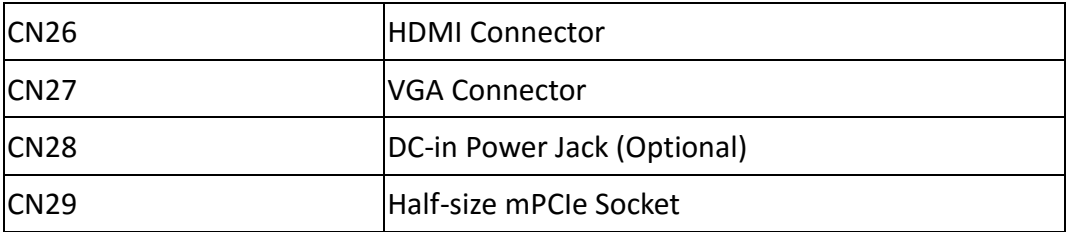

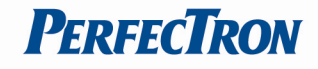

## <span id="page-11-0"></span>**2.2 Connector and jumper pin definition**

## <span id="page-11-1"></span>**2.2.1 Jumper**

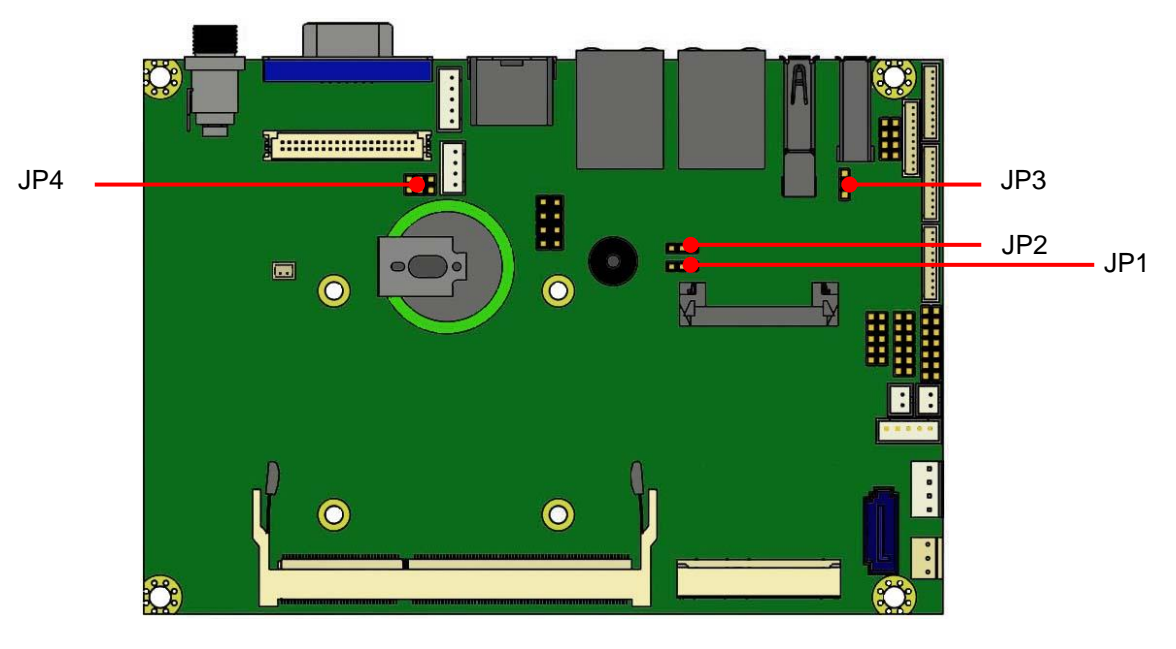

#### <span id="page-11-2"></span>**JP1: LVDS Panel**

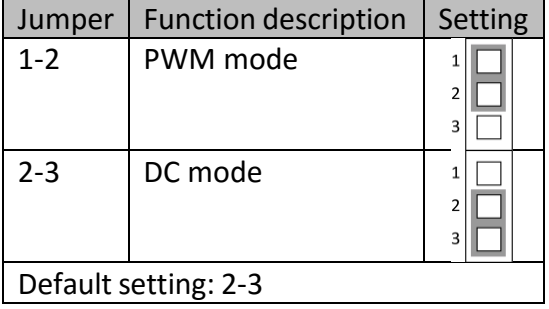

## <span id="page-11-3"></span>**JP2: Clear CMOS**

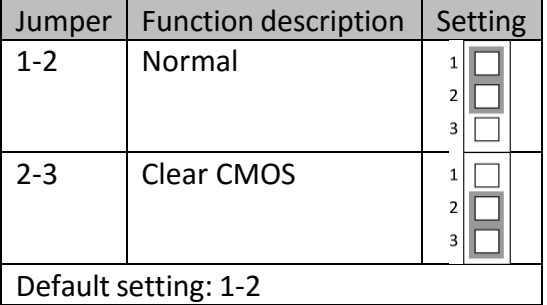

## <span id="page-11-4"></span>**JP3: AT/ATX mode**

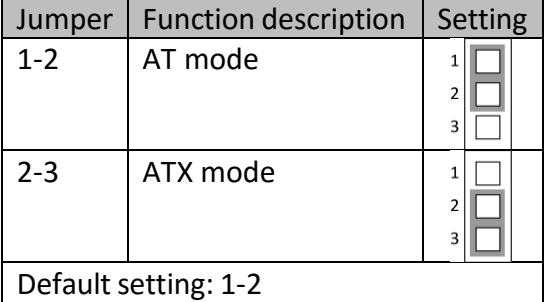

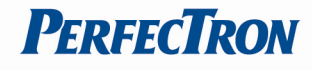

#### <span id="page-12-0"></span>**JP4: LVDS power level select**

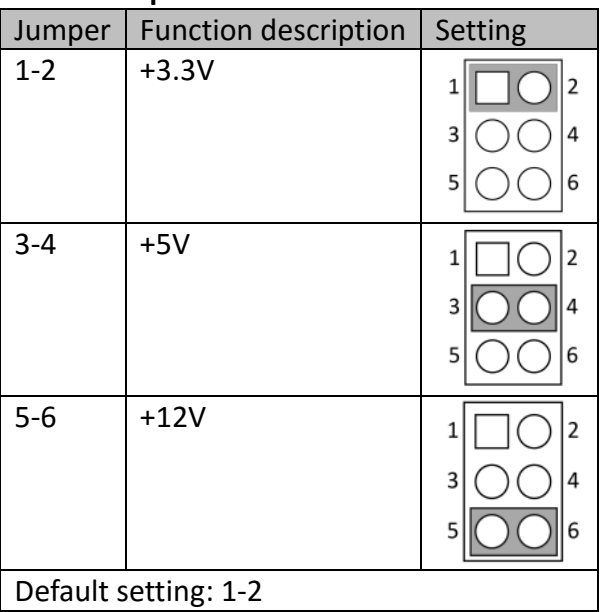

**CN25 CN27 CN19 CN28 CN21** CN26 CN22 **CN23 CN17**  $\mathcal{C}$ CN14 **CN16 CN24 Films** with the R  $CN15$ **CN18 HEIM CN12** am<br>am  $CN11$ **CN10**  $\mathbb{R}$  $\bullet$ CN<sub>9</sub> **CN13** CN<sub>8</sub> CN7 CN<sub>6</sub>  $CN5$ CN4  $\bullet$  $\bullet$ CN<sub>1</sub> **Co**  $CN<sub>3</sub>$ CN<sub>2</sub>  $\mathbb{C}^3$  $\frac{1}{2}$  $\bullet$  $\bullet$  $\bullet$  $\ddot{\bullet}$  $\bullet$  $\bullet$ 

## <span id="page-13-0"></span>**2.2.2 Connector**

 $\left(\begin{smallmatrix} 1\\ 0\\0 \end{smallmatrix}\right)$ 

**CN29** 

 $\frac{1}{2}$ 

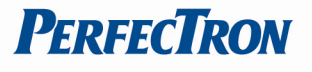

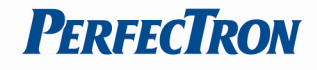

#### <span id="page-14-0"></span>**CN1: FAN connector**

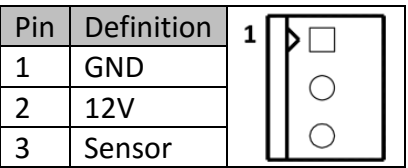

## <span id="page-14-1"></span>**CN2: SATA connector**

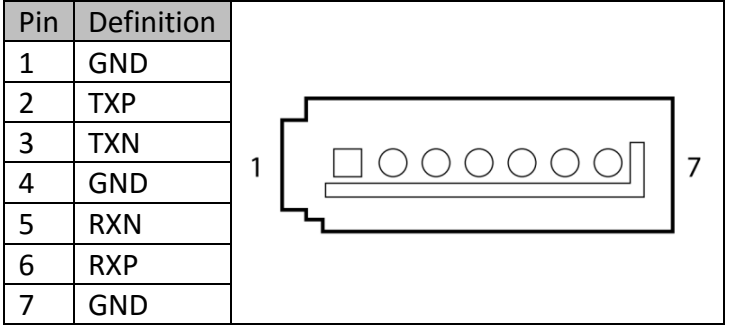

## <span id="page-14-2"></span>**CN3: Full-size mPCIe**

**Note:** This mPCIe socket ONLY support PCIe and USB signal.

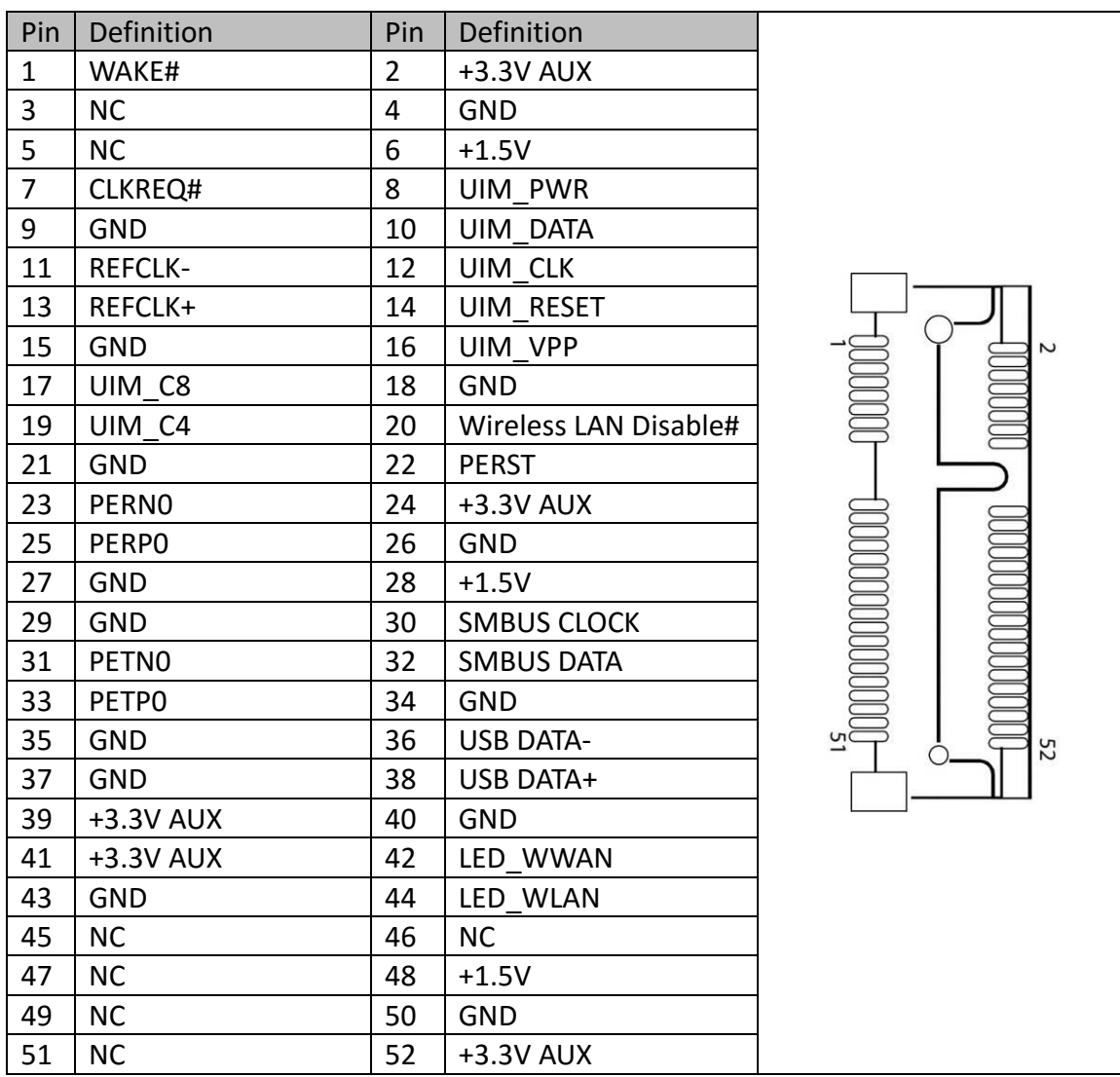

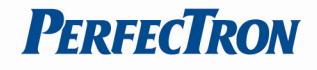

#### <span id="page-15-0"></span>**CN4: SATA Power Connector**

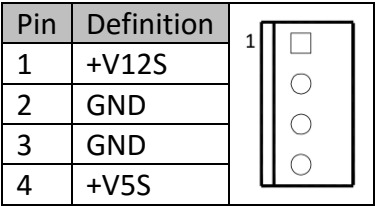

#### <span id="page-15-1"></span>**CN5: USB 2.0**

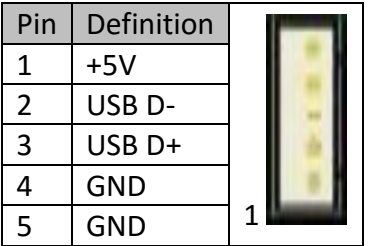

## <span id="page-15-2"></span>**CN6: WLAN LED for Full-size mPCIe**

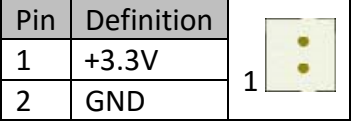

#### <span id="page-15-3"></span>**CN7: WLAN LED for Full-size mPCIe**

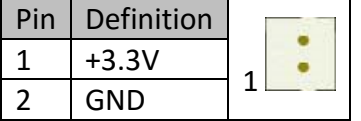

#### <span id="page-15-4"></span>**CN8: GPIO pin header**

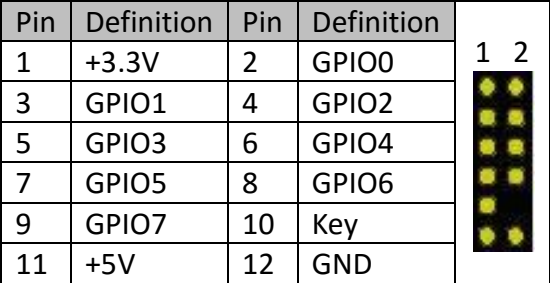

#### <span id="page-15-5"></span>**CN9: LPC pin header**

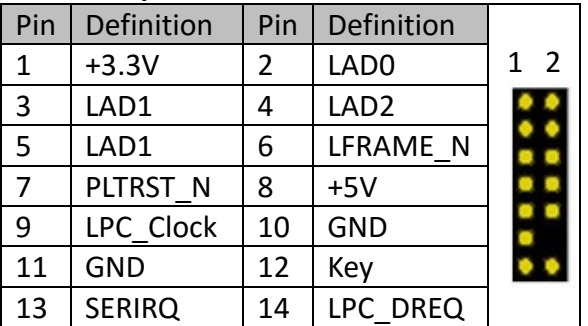

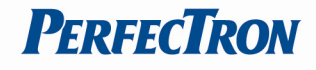

#### <span id="page-16-0"></span>**CN10: Audio pin header**

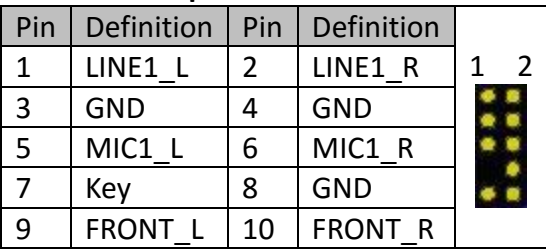

#### <span id="page-16-1"></span>**CN11: Battery connector**

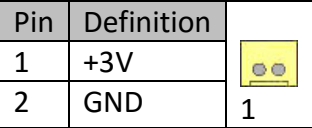

## <span id="page-16-2"></span>**CN12: COM2 RS232/422/485**

## **Note:** RS232/422/485 can be set by BIOS.

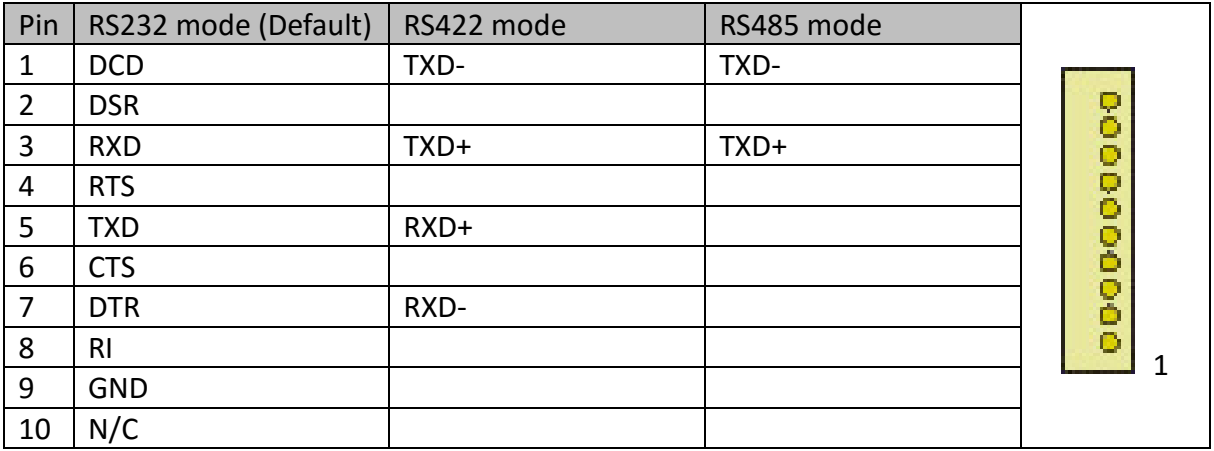

#### <span id="page-16-3"></span>**CN14, CN18, CN24: COM4, COM3, COM1 RS232**

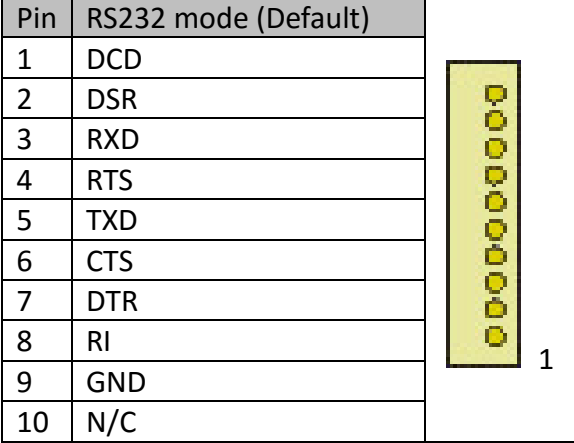

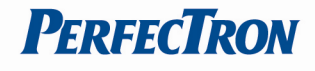

#### <span id="page-17-0"></span>**CN13: SPI pin header**

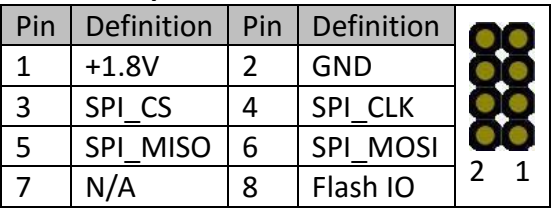

## <span id="page-17-1"></span>**CN15: LVDS panel backlight connector**

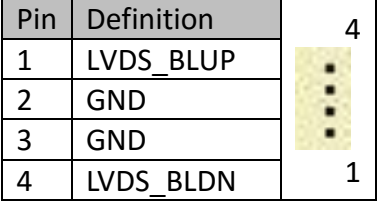

#### <span id="page-17-2"></span>**CN16: LVDS connector**

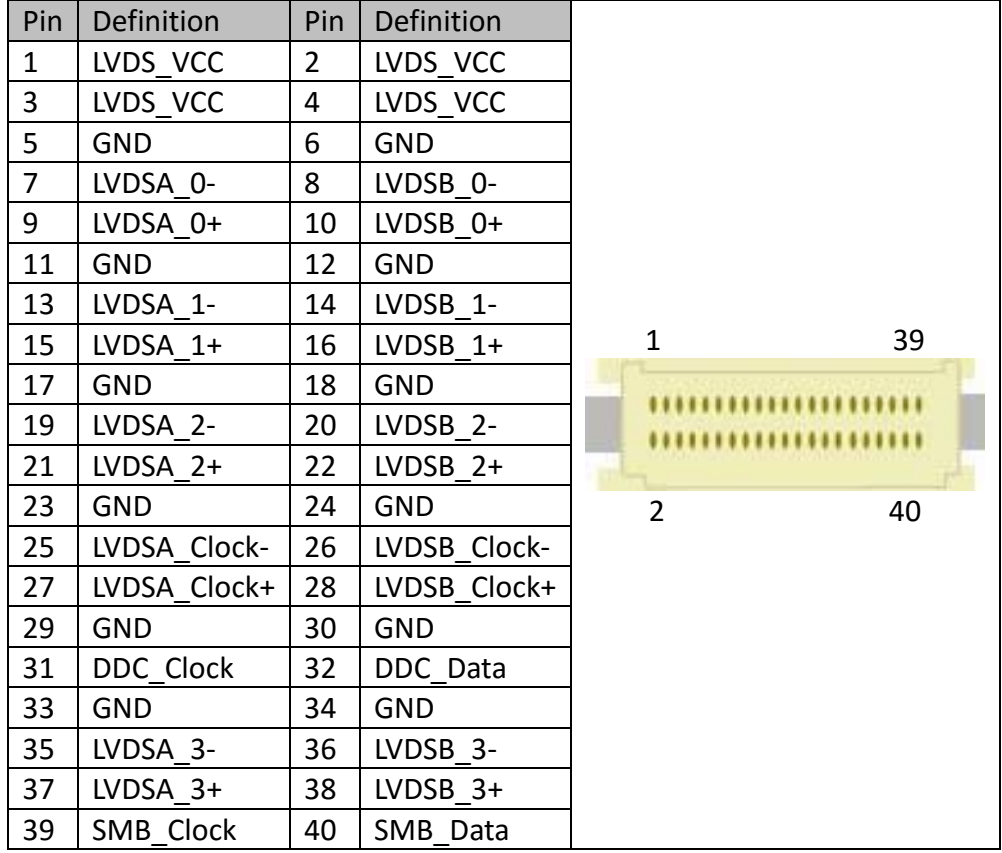

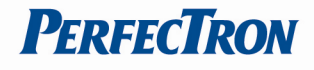

#### <span id="page-18-0"></span>**CN17: Front panel pin header**

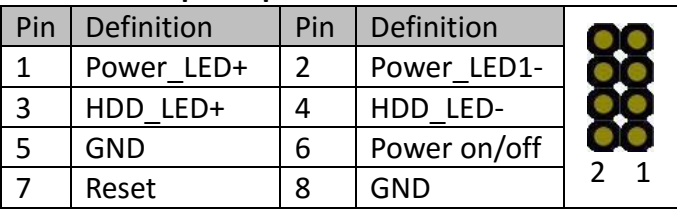

## <span id="page-18-1"></span>**CN19: LVDS inverter power connector**

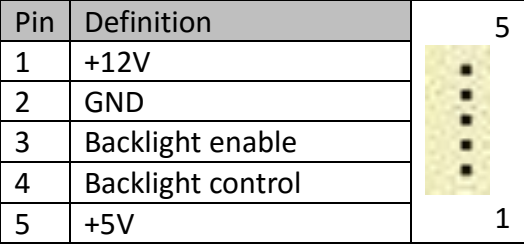

## <span id="page-18-2"></span>**CN29: Half-size mPCIe**

**Note:** This mPCIe socket can support SATA**(DEFAULT)** or PCIe signal, which could be changed in BIOS.

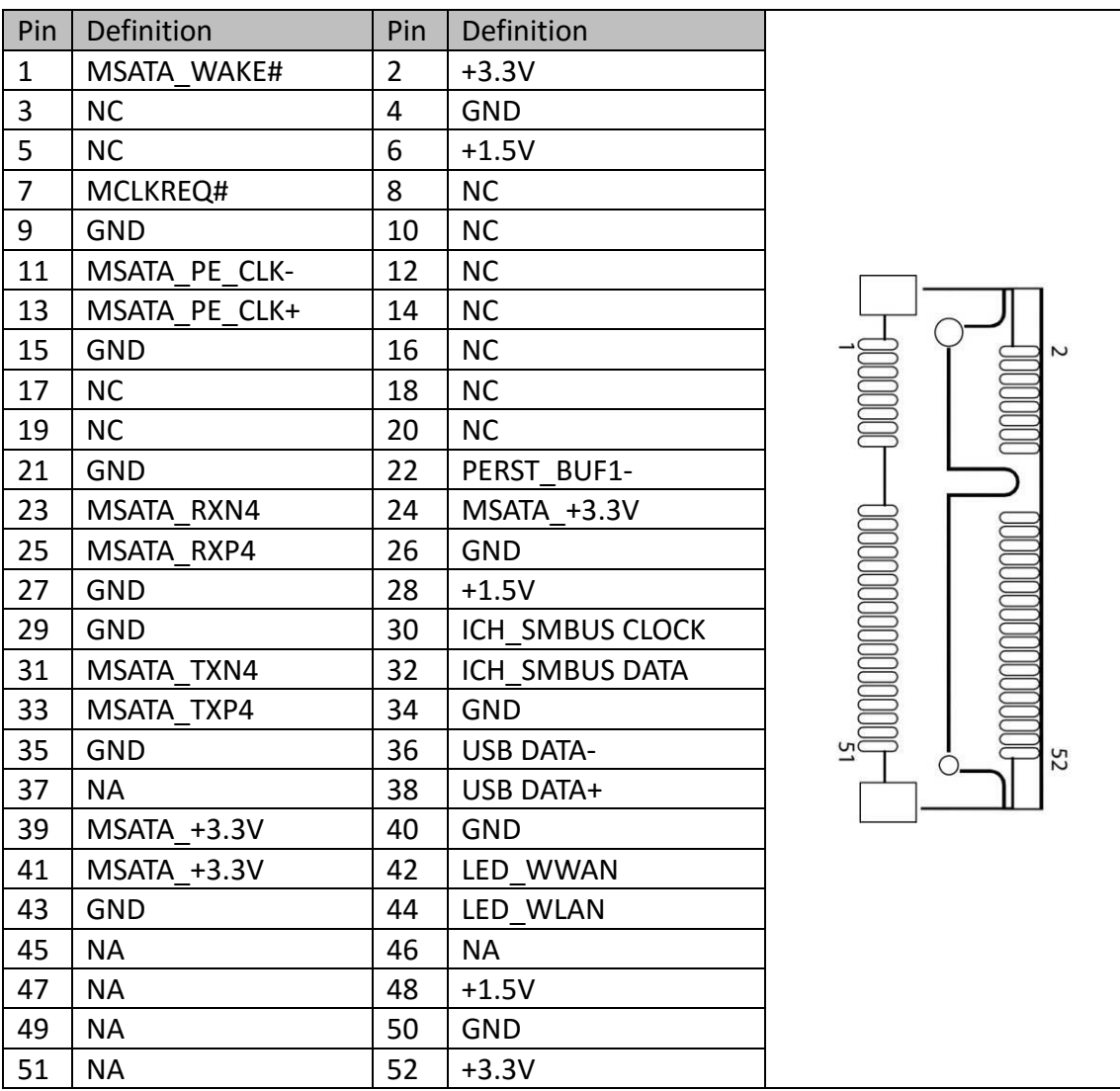

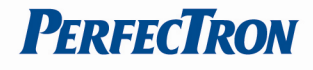

## <span id="page-19-0"></span>**Chapter 3: AMI BIOS UTILITY**

This chapter provides users with detailed descriptions on how to set up a basic system configuration through the AMI BIOS setup utility.

## <span id="page-19-1"></span>**3.1 Starting**

To enter the setup screens, perform the following steps:

- Turn on the computer and press the <Del> key immediately.
- After the <Del> key is pressed, the main BIOS setup menu displays. Other setup screens can be accessed from the main BIOS setup menu, such as the Chipset and Power menus.

## <span id="page-19-2"></span>**3.2 Navigation Keys**

The BIOS setup/utility uses a key-based navigation system called hot keys. Most of the BIOS setup utility hot keys can be used at any time during the setup navigation process. Some of the hot keys are <F1>, <F10>, <Enter>, <ESC>, and <Arrow> keys.

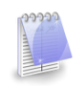

Some of the navigation keys may differ from one screen to another.

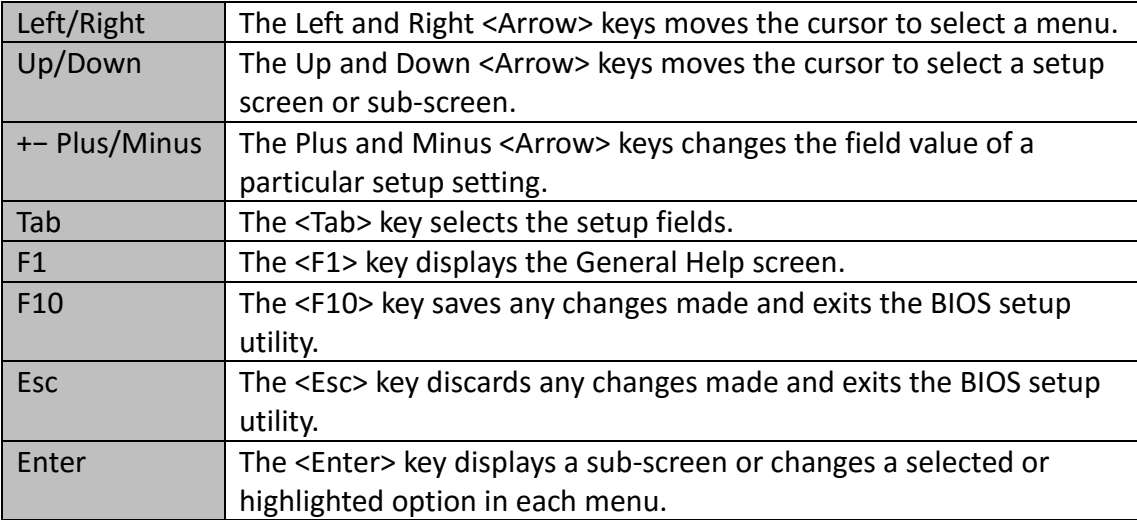

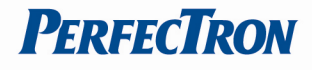

## <span id="page-20-0"></span>**3.3 Main**

The Main menu is the first screen that you will see when you enter the BIOS Setup Utility.

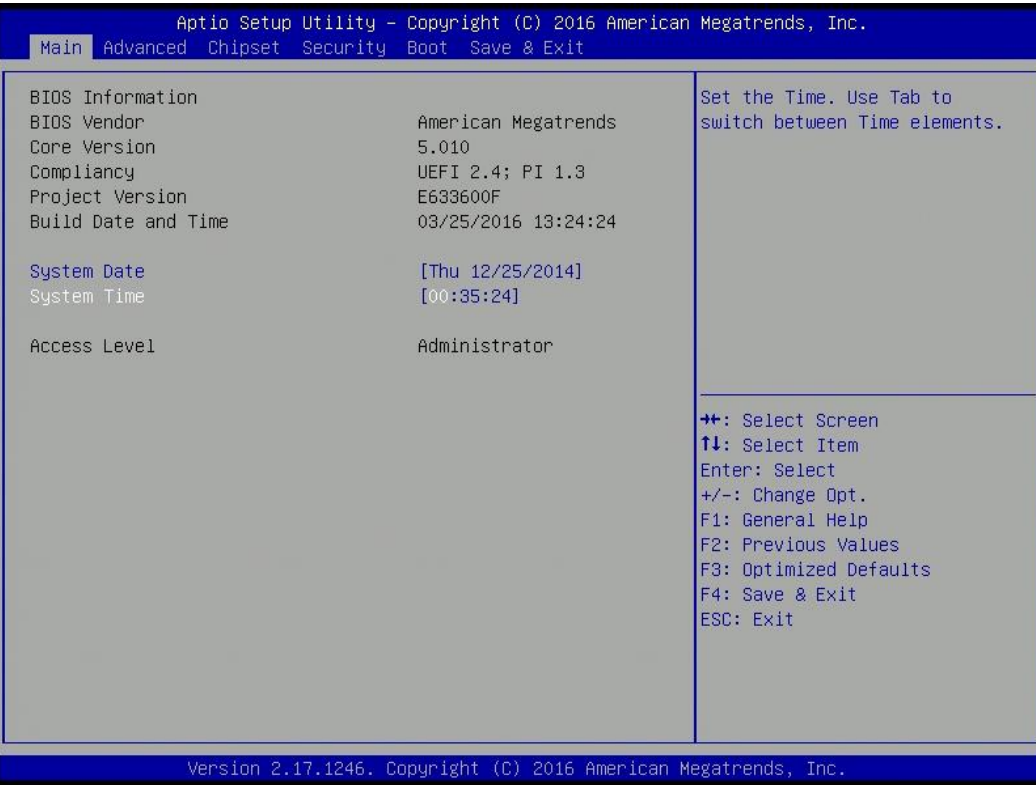

#### **System Date**

Use this function to change the system date.

Select System Date using the Up and Down <Arrow> keys. Enter the new values through the keyboard. Press the Left and Right <Arrow> keys to move between fields. The date setting must be entered in MM/DD/YY format.

#### **System Time**

Use this function to change the system time.

Select System Time using the Up and Down <Arrow> keys. Enter the new values through the keyboard. Press the Left and Right <Arrow> keys to move between fields.

The time setting is entered in HH:MM:SS format.

**Note:** The time is in 24-hour format. For example, 5:30 A.M. appears as 05:30:00, and 5:30 P.M. as 17:30:00.

#### **Access Level**

Display the access level of the current user in the BIOS.

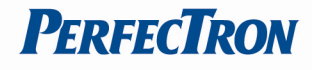

#### <span id="page-21-0"></span>**3.4 Advanced**

The Advanced Menu allows you to configure your system for basic operation. Some entries are defaults required by the system board, while others, if enabled, will improve the performance of your system or let you set some features according to your preference. *Setting incorrect field values may cause the system to malfunction.*

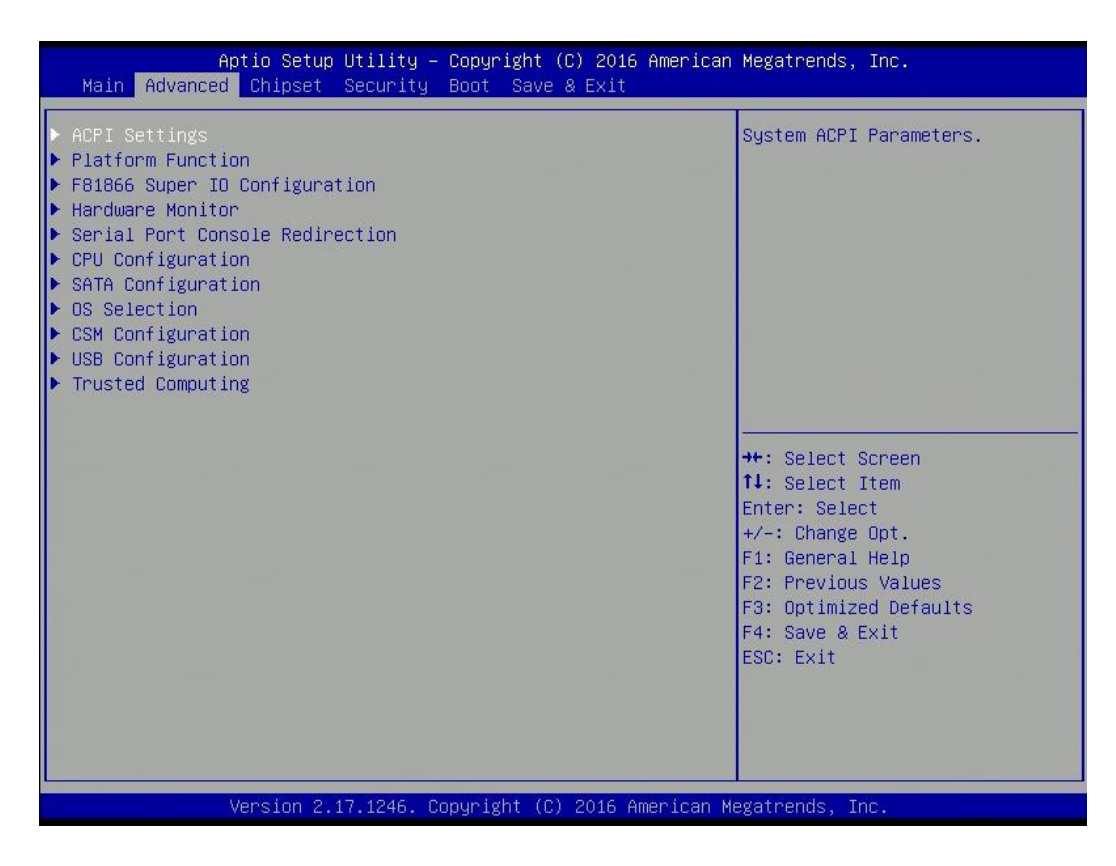

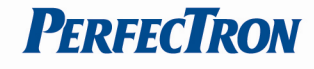

## <span id="page-22-0"></span>**3.4.1 ACPI Setting**

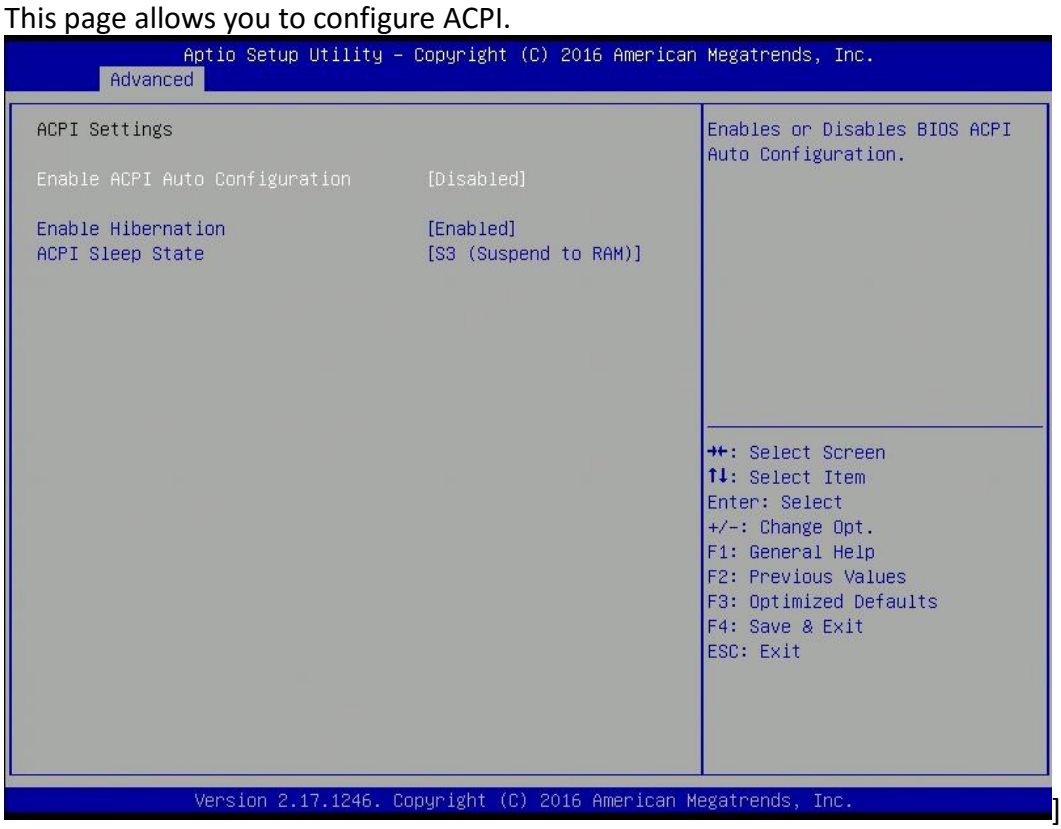

## <span id="page-22-1"></span>**3.4.2 Platform Function**

This section allows to configure the Watch Dog, LVDS and mPCIe.

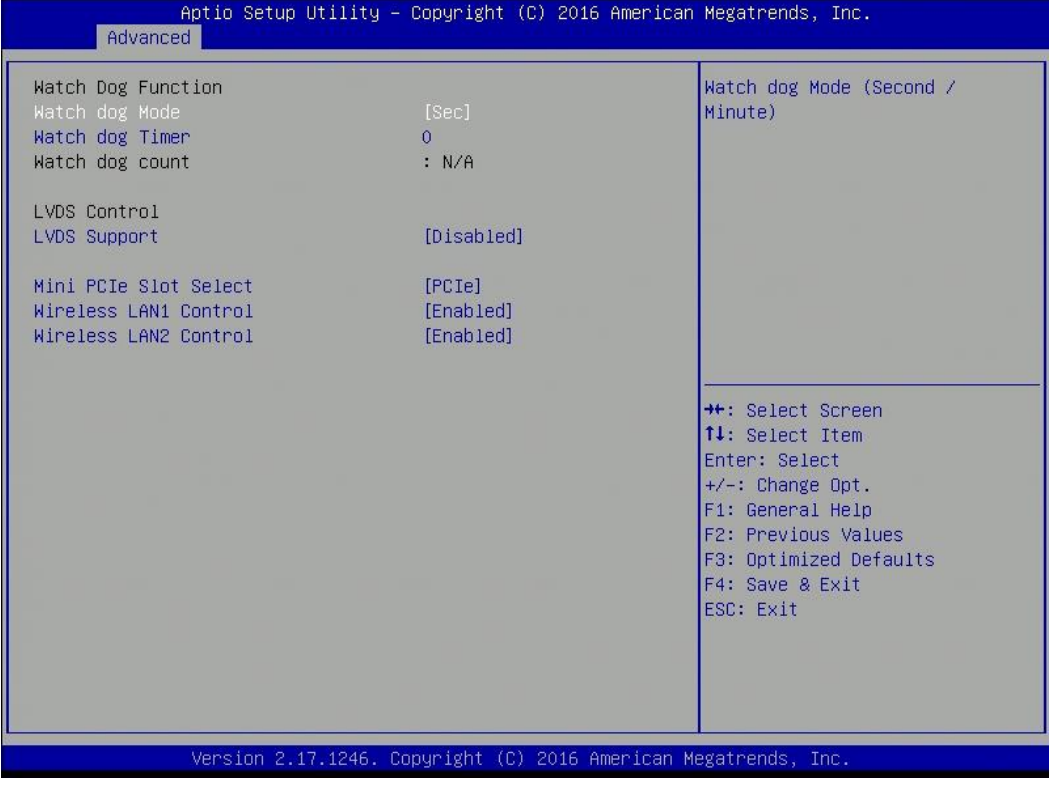

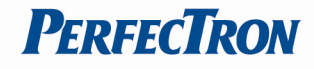

## <span id="page-23-0"></span>**3.4.3 F81833 Super IO Configuration**

## System Super IO chip parameters.

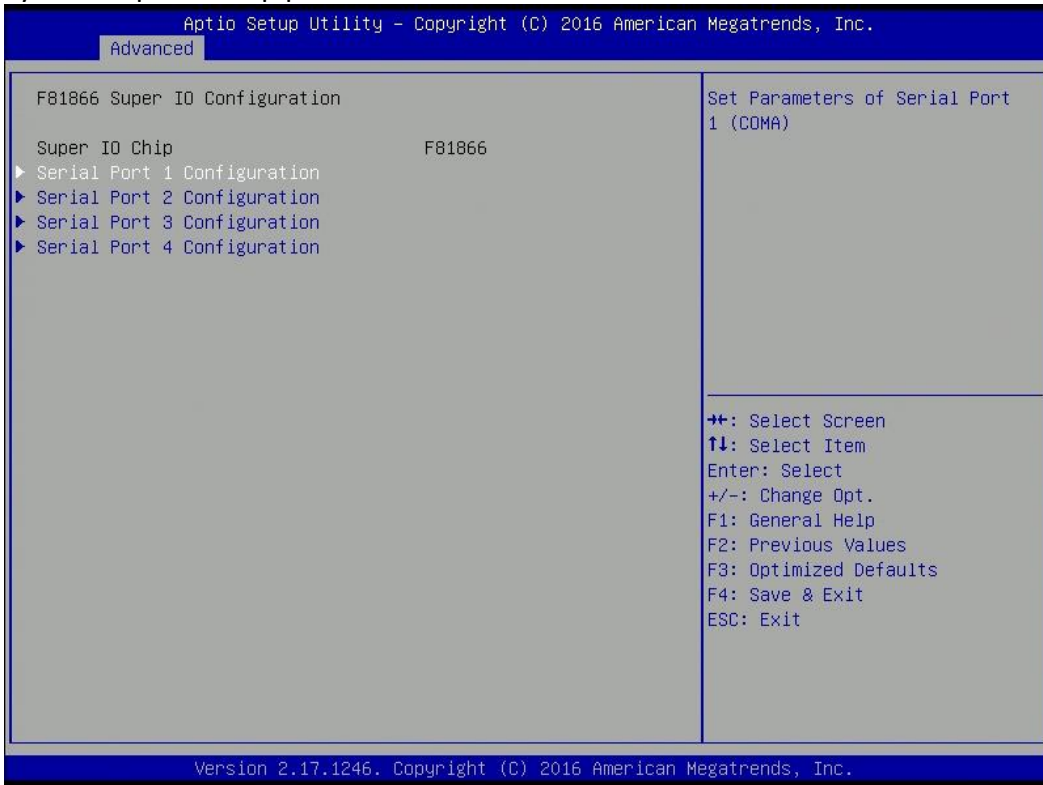

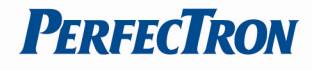

## <span id="page-24-0"></span>**3.4.3.1 Series Port 1 Configuration**

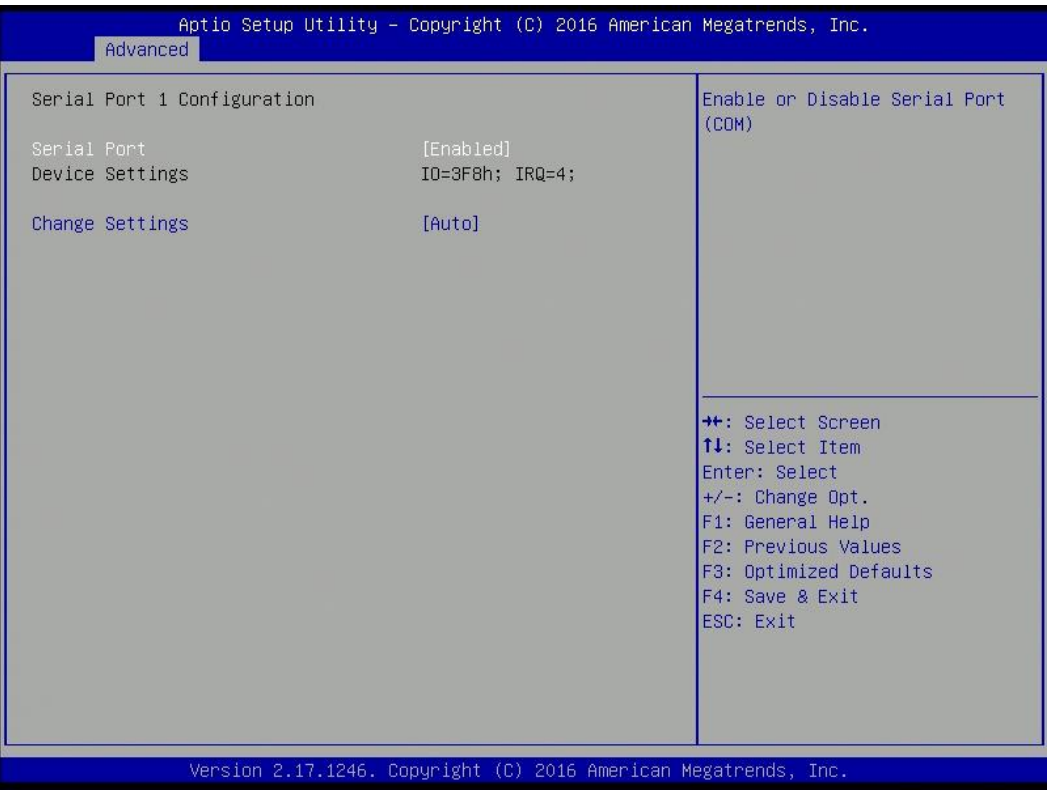

#### **Serial Port**

Enable or disable serial port (COM)

## **Change Setting**

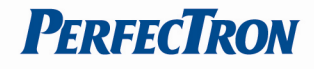

## <span id="page-25-0"></span>**3.4.3.2 Series Port 2 Configuration**

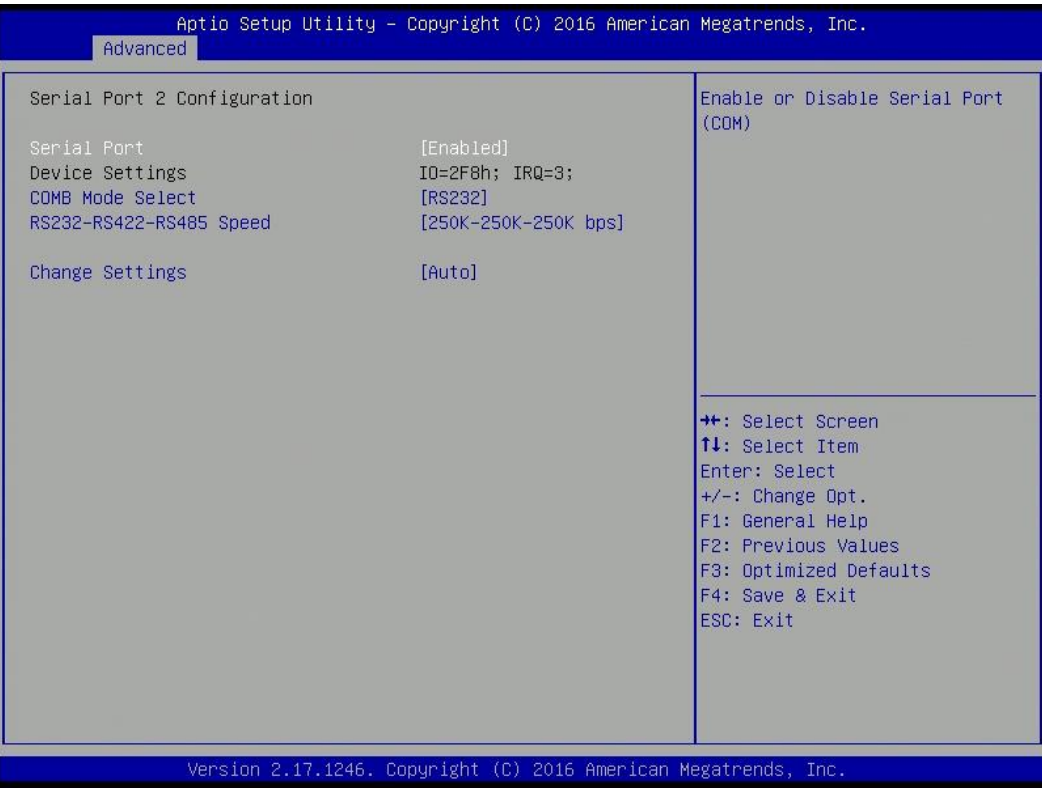

#### **Serial Port**

Enable or disable serial port (COM)

#### **Mode**

RS232, RS-422, RS-485 selection

## **Change Setting**

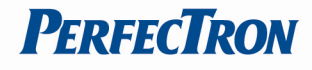

## <span id="page-26-0"></span>**3.4.3.3 Series Port 3 Configuration**

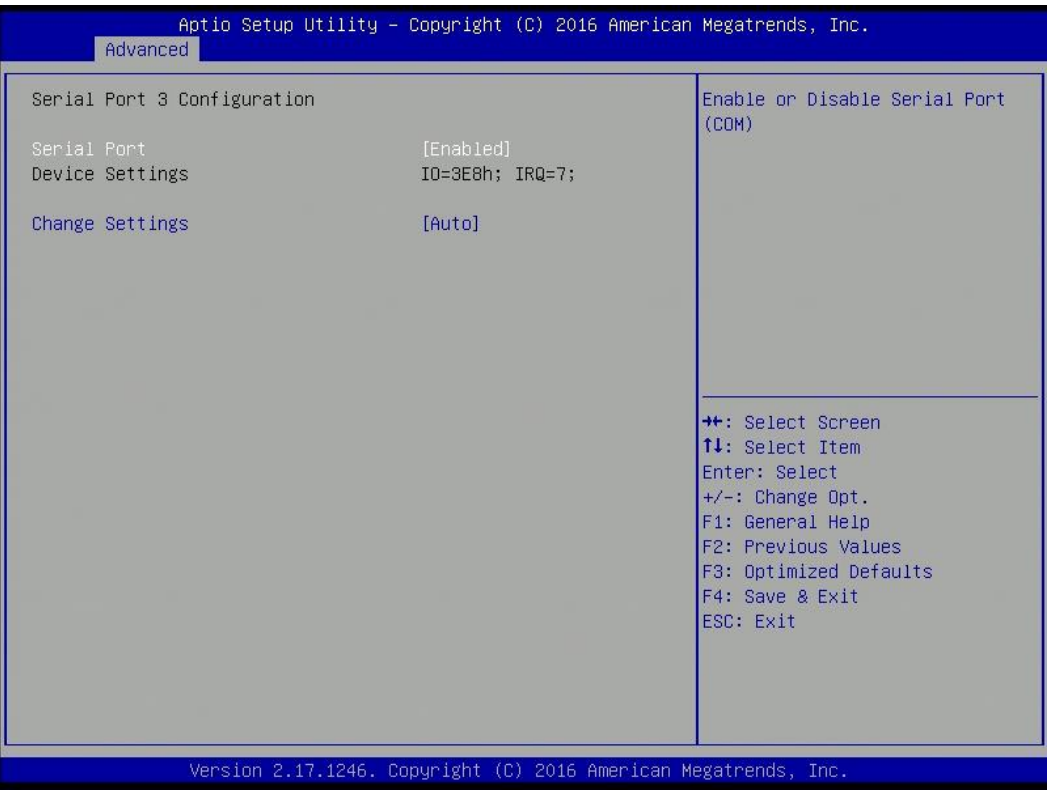

#### **Serial Port**

Enable or disable serial port (COM)

## **Change Setting**

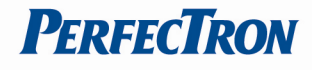

## <span id="page-27-0"></span>**3.4.3.4 Series Port 4 Configuration**

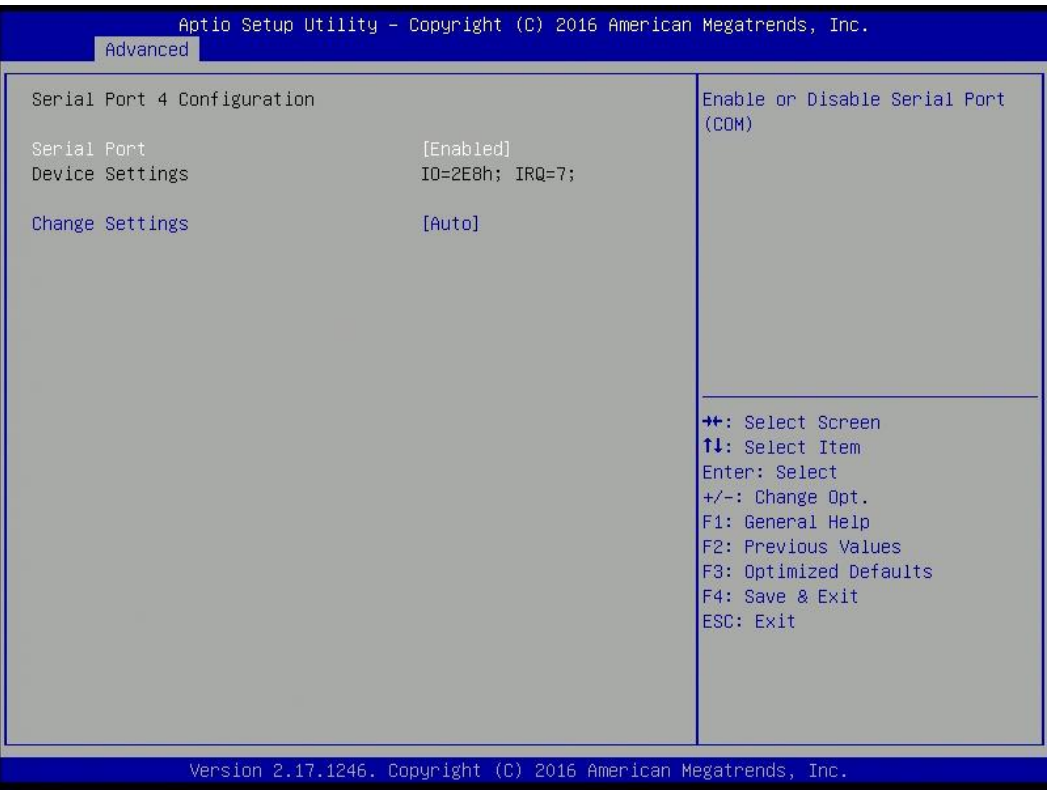

#### **Serial Port**

Enable or disable serial port (COM)

## **Change Setting**

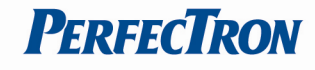

## <span id="page-28-0"></span>**3.4.4 Hardware Monitor**

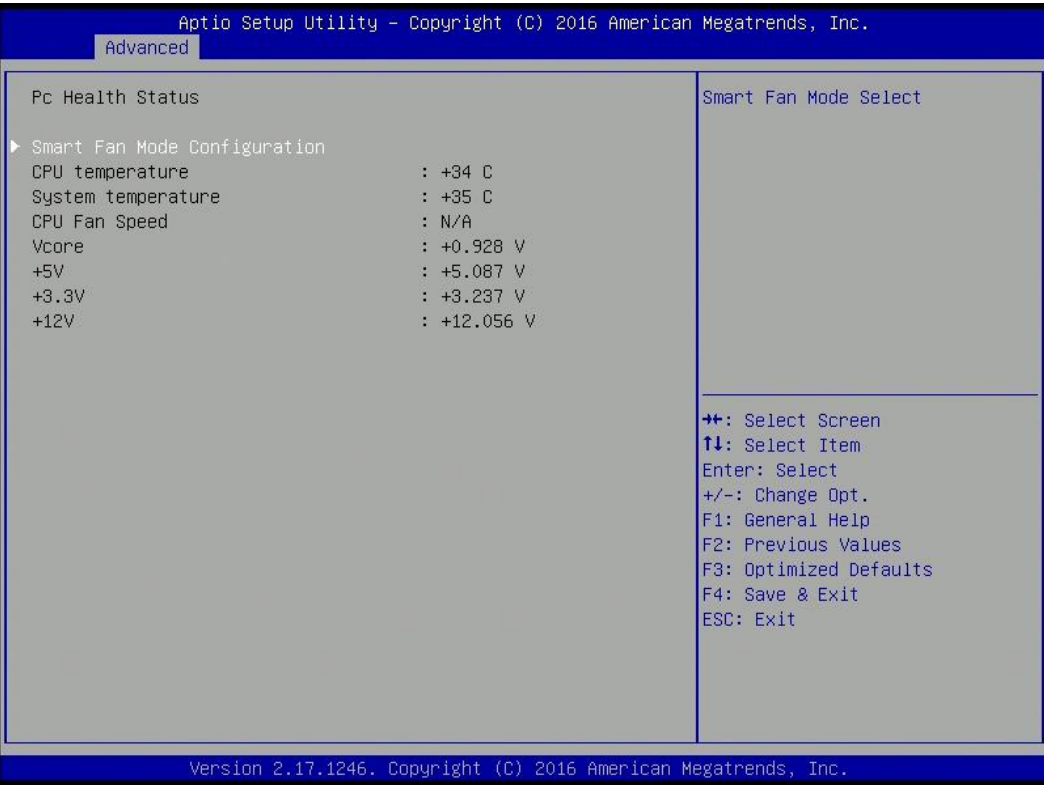

## <span id="page-28-1"></span>**3.4.4.1 Smart Fan Mode Configuration**

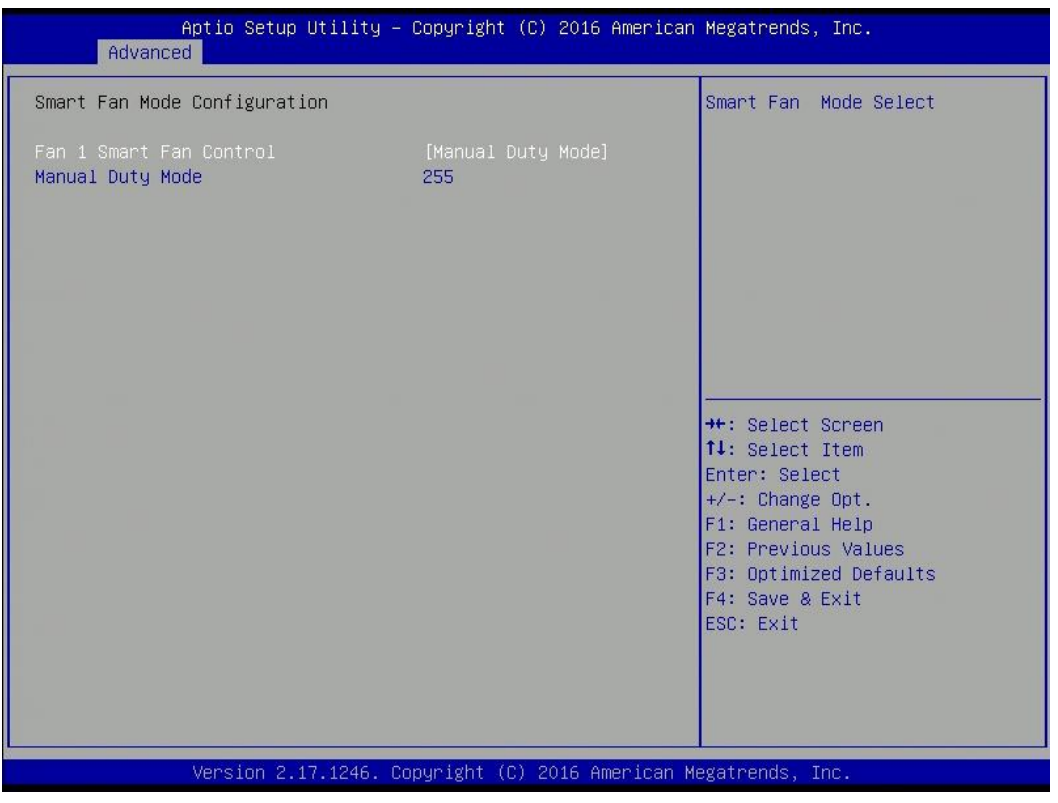

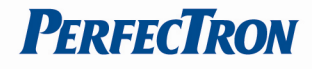

## <span id="page-29-0"></span>**3.4.5 Serial Port Console Redirection**

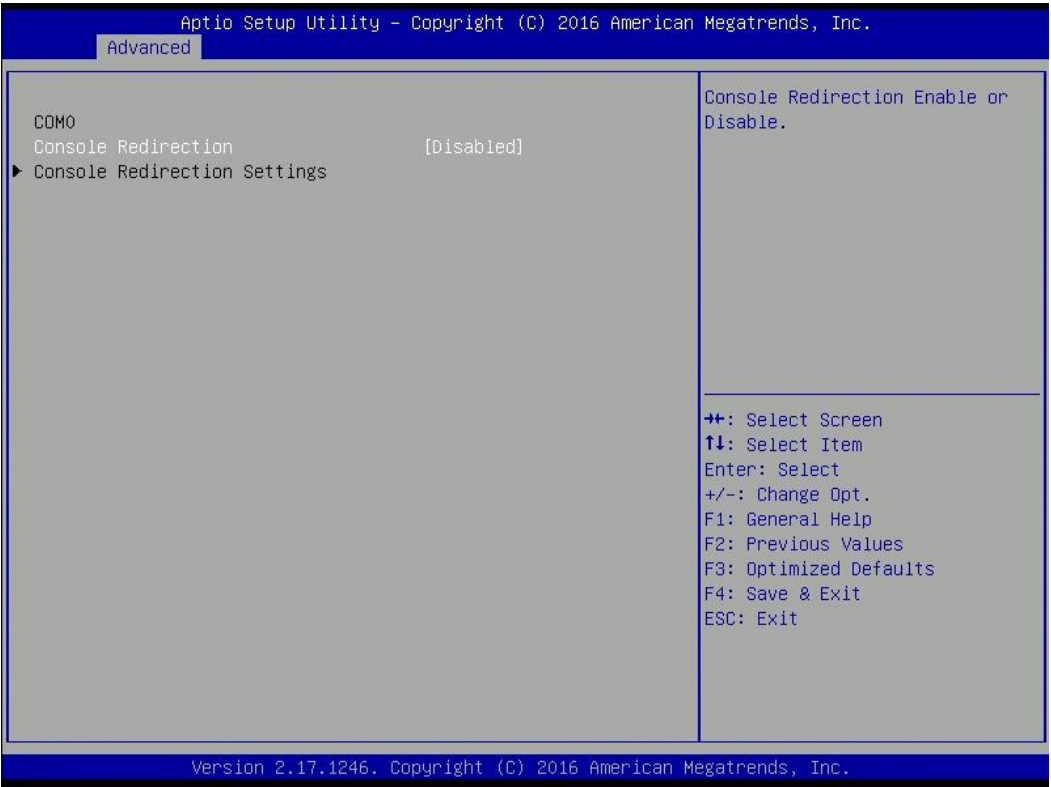

## <span id="page-29-1"></span>**3.4.5.1 COM0 Console Redirection Settings**

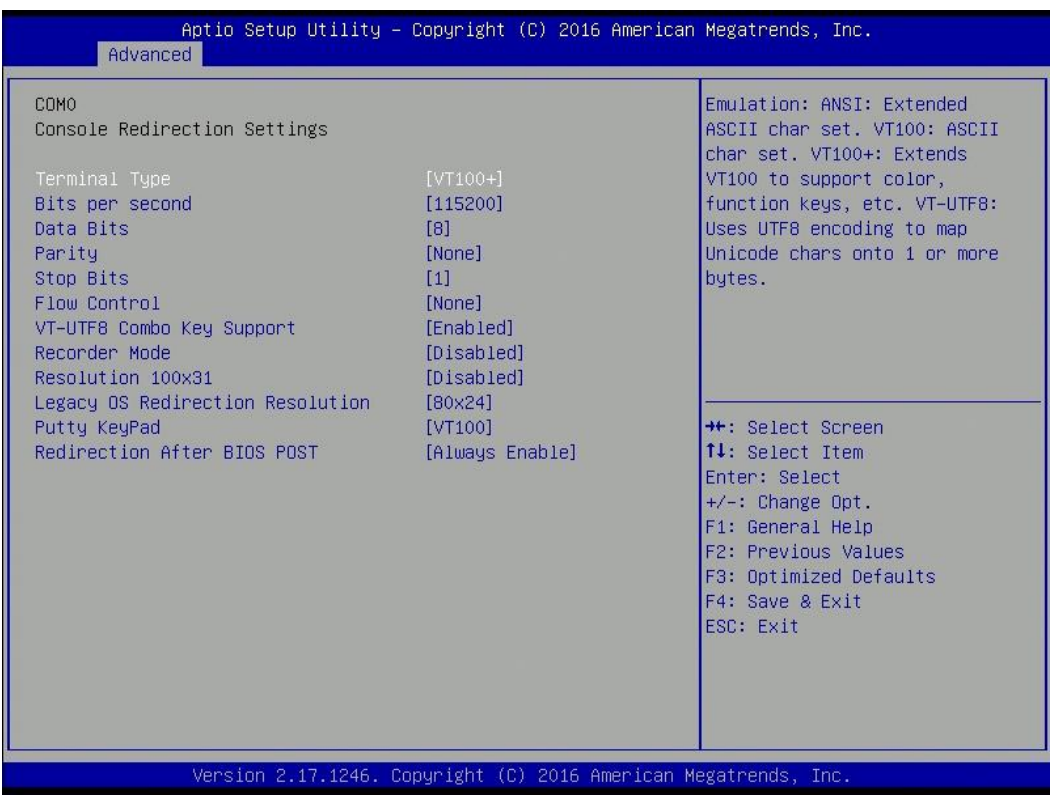

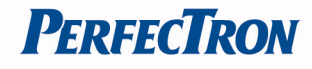

## <span id="page-30-0"></span>**3.4.6 CPU Configuration**

## CPU configuration.

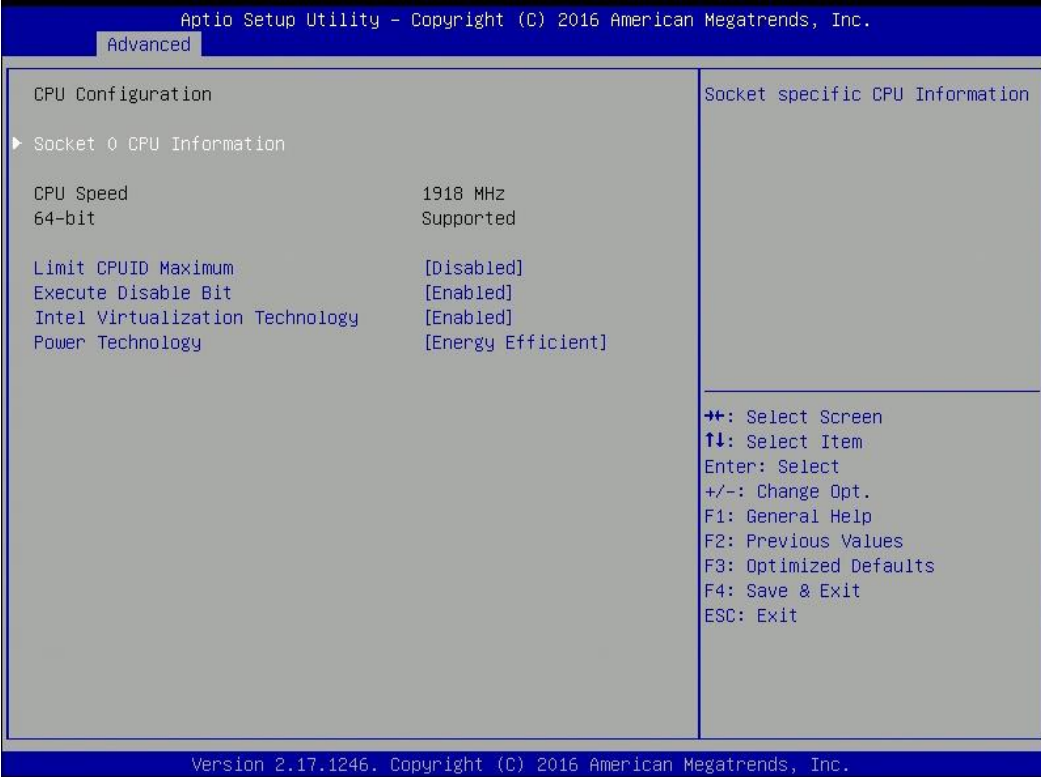

## <span id="page-30-1"></span>**3.4.6.1 Socket 0 CPU Information**

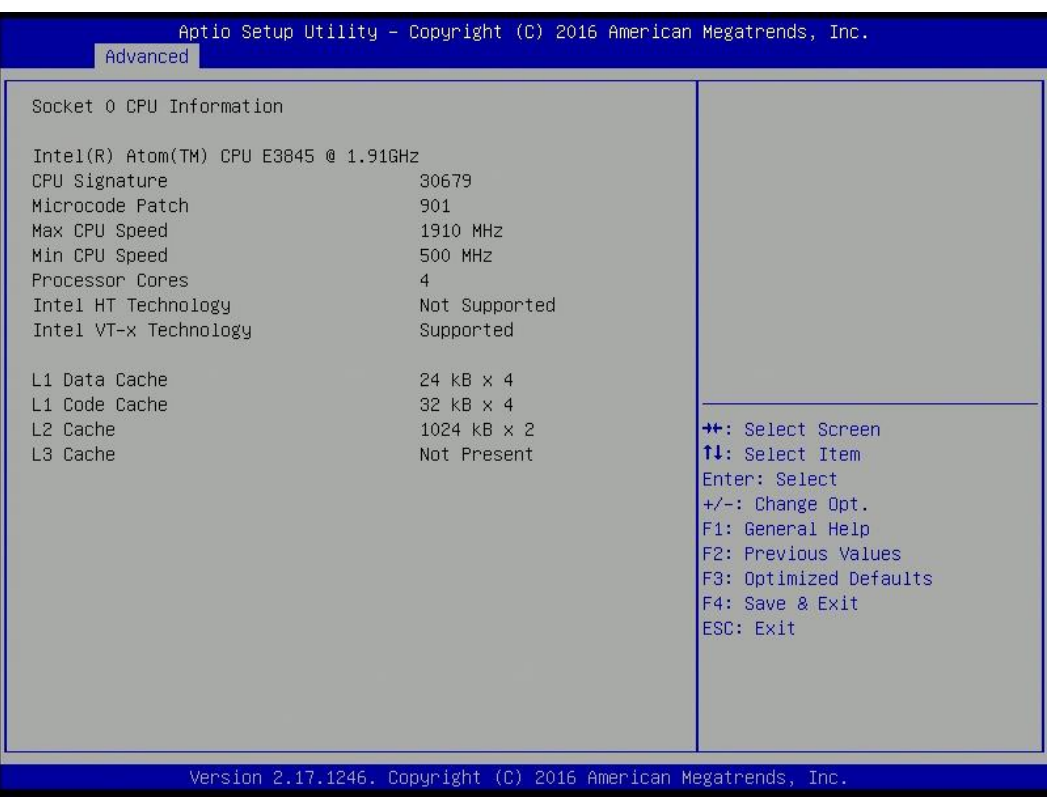

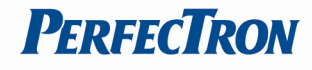

## <span id="page-31-0"></span>**3.4.7 SATA Configuration**

## SATA device options settings.

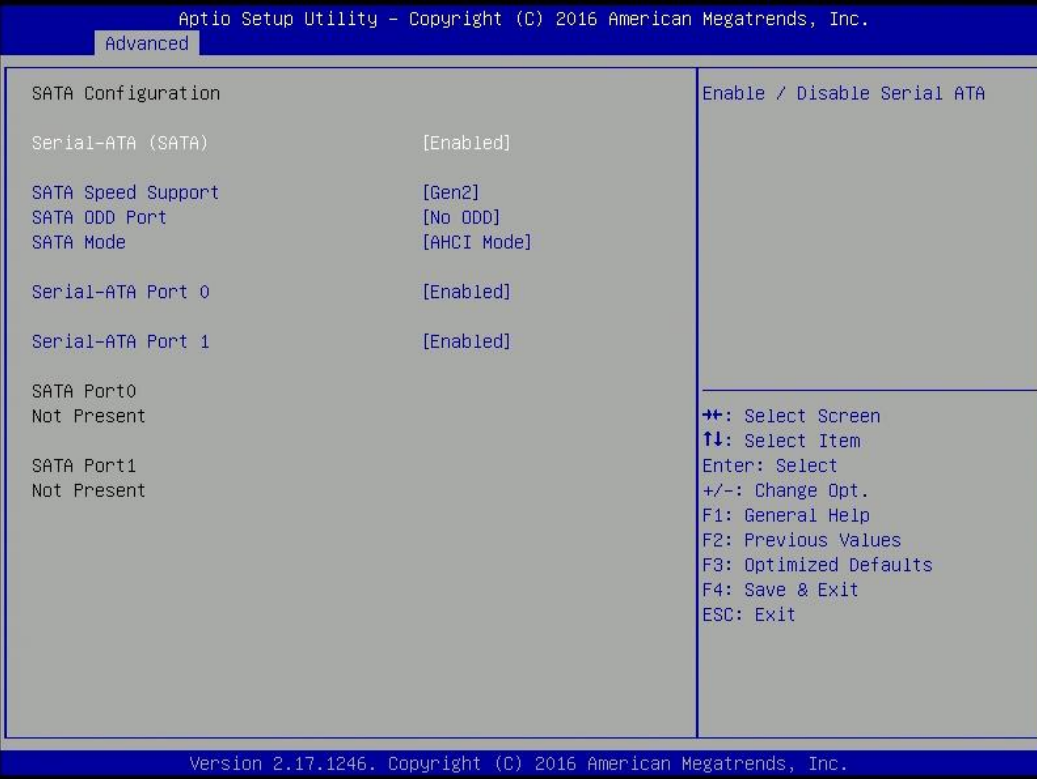

#### <span id="page-31-1"></span>**3.4.8 OS Selection**

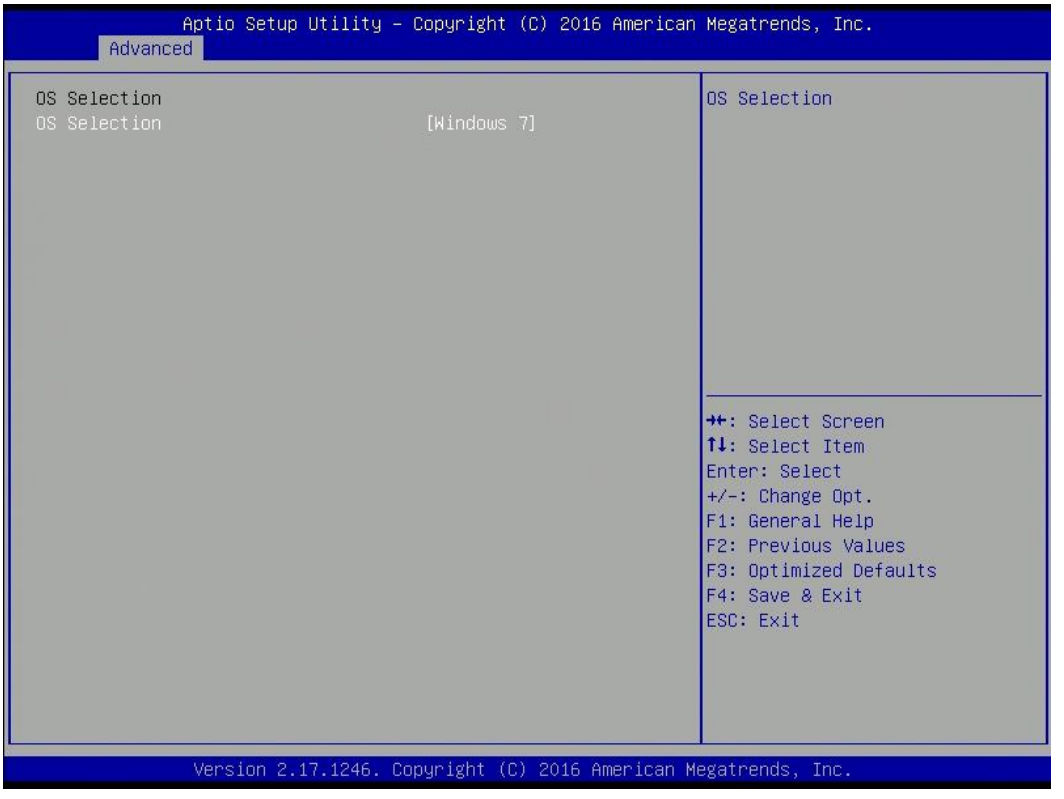

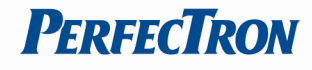

## <span id="page-32-0"></span>**3.4.9 CSM Configuration**

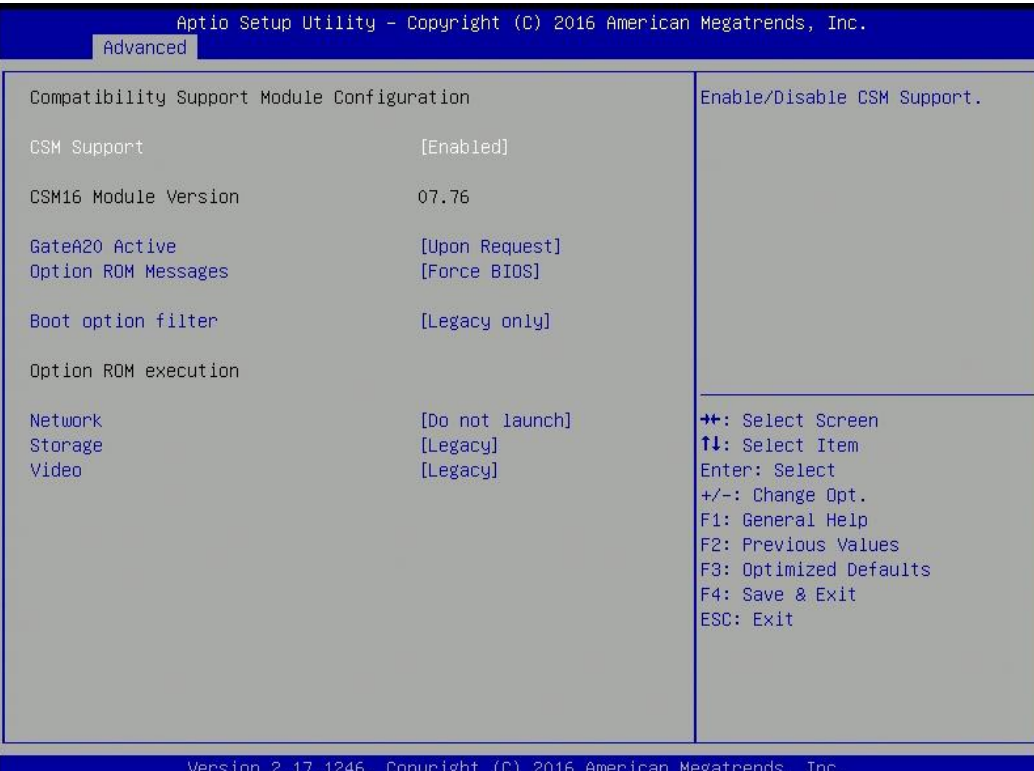

## <span id="page-32-1"></span>**3.4.10 USB Configuration**

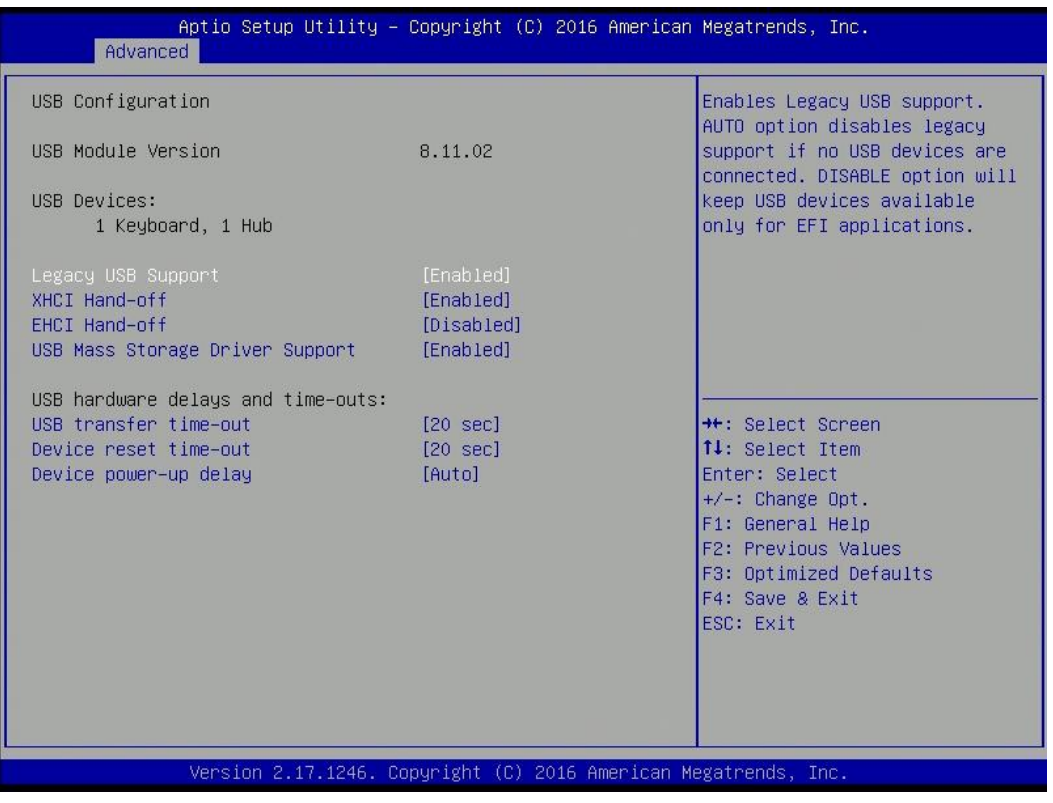

## <span id="page-33-0"></span>**3.4.11 Trusted Computing**

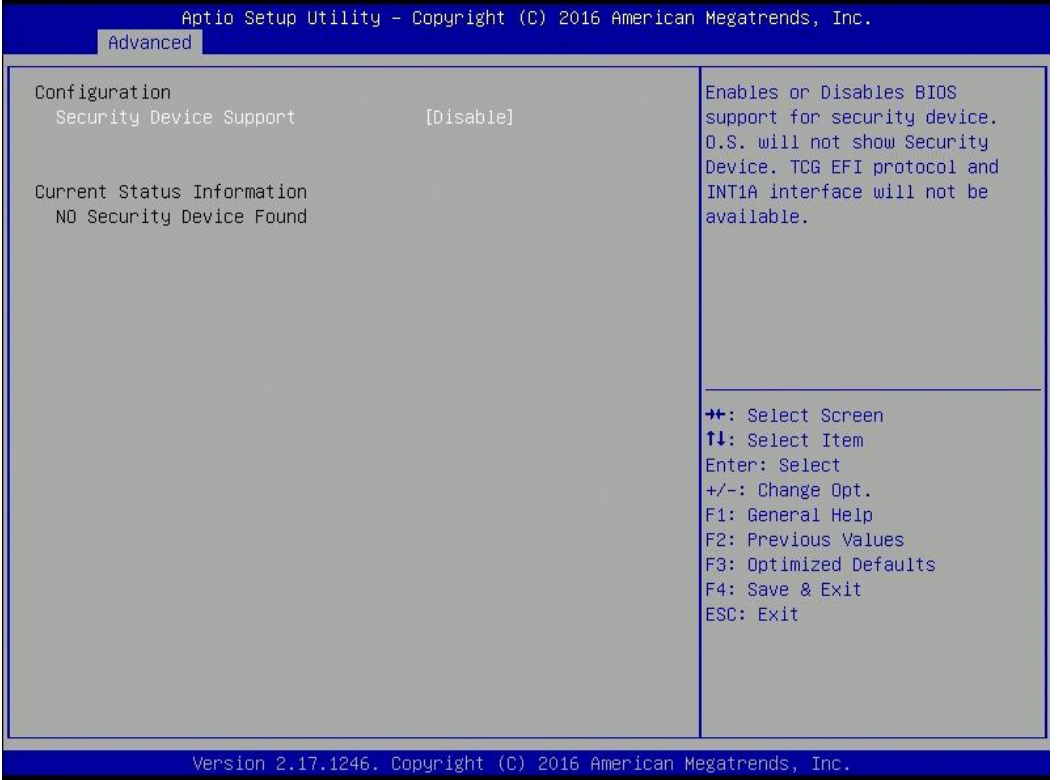

## **Security Device Support**

Enables or disables BIOS support for security device. O.S. will not show security device. TCG EFI protocol and INT1A interface will not be available.

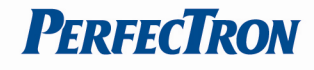

## <span id="page-34-0"></span>**3.5 Chipset Menu**

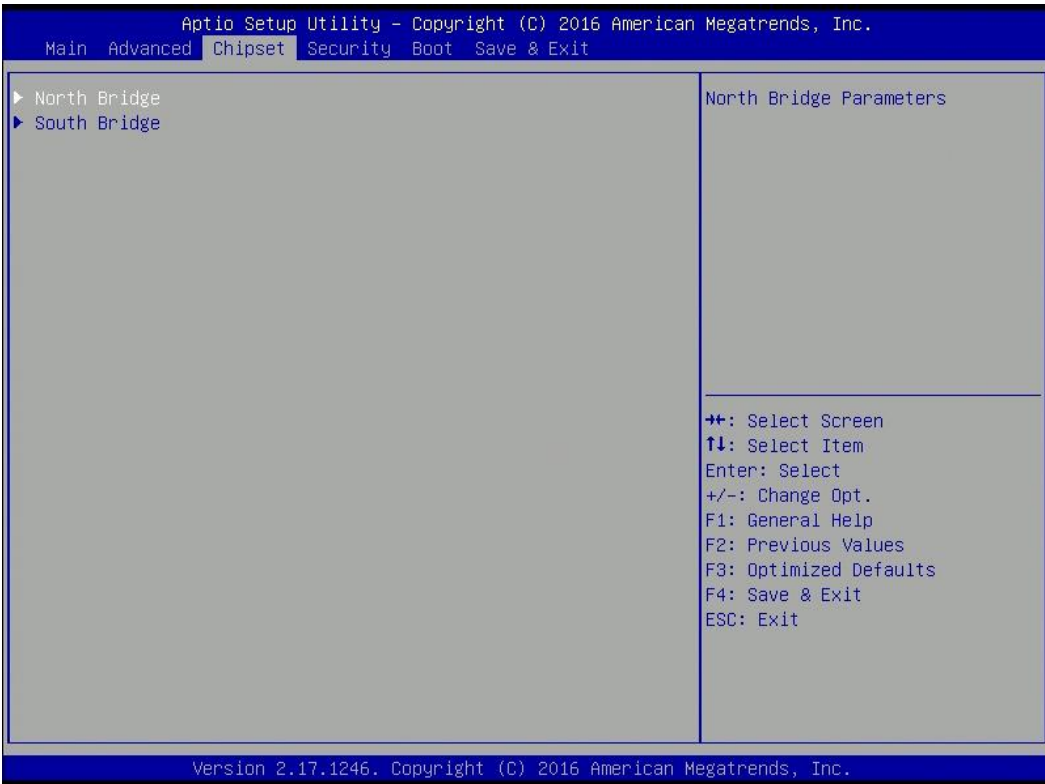

## <span id="page-34-1"></span>**3.5.1 North Bridge**

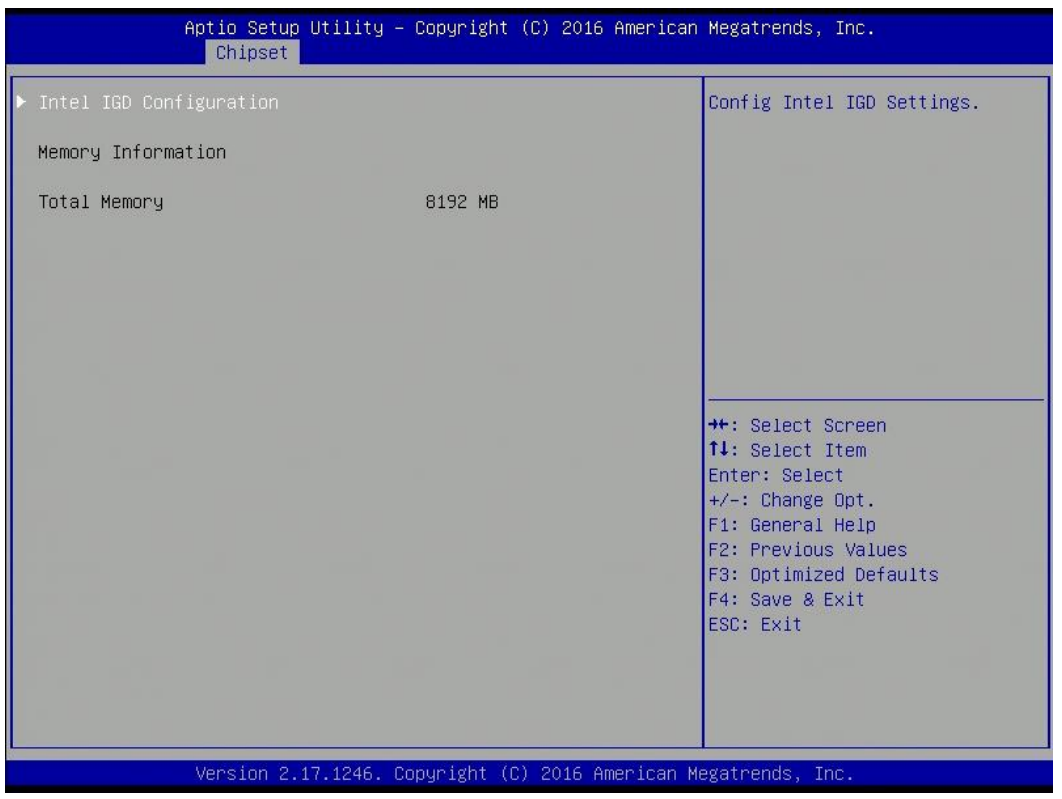

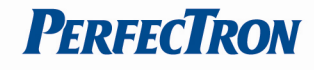

## <span id="page-35-0"></span>**3.5.1.1 Intel IGD Configuration**

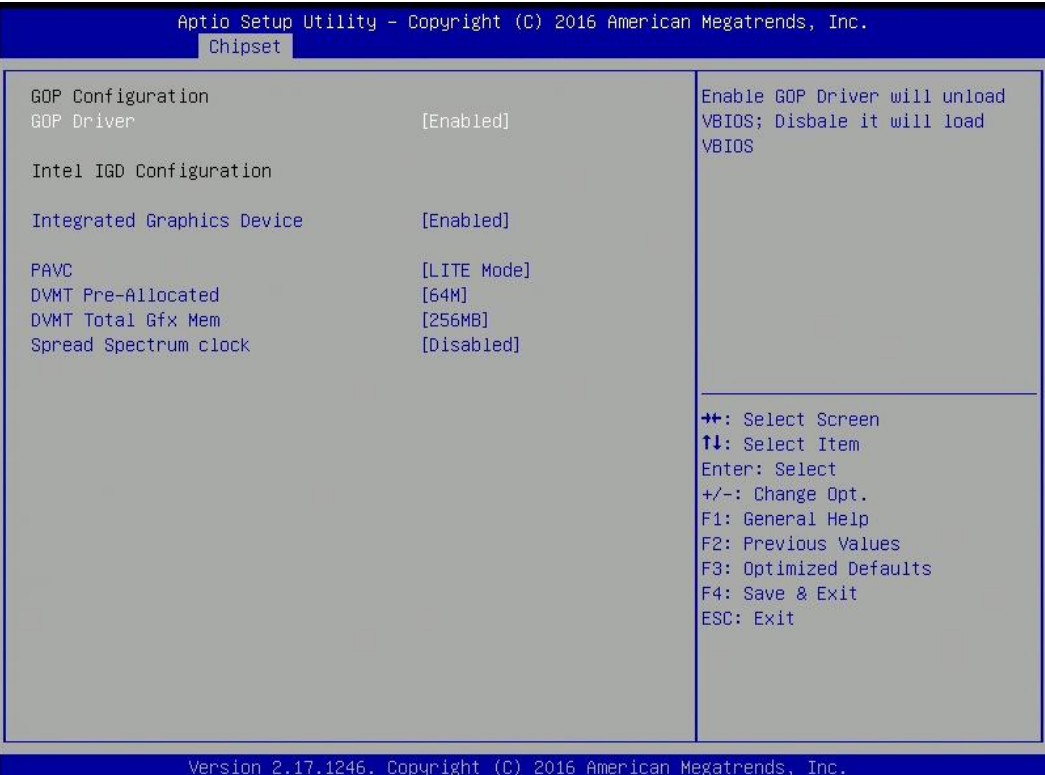

## <span id="page-35-1"></span>**3.5.2 South Bridge**

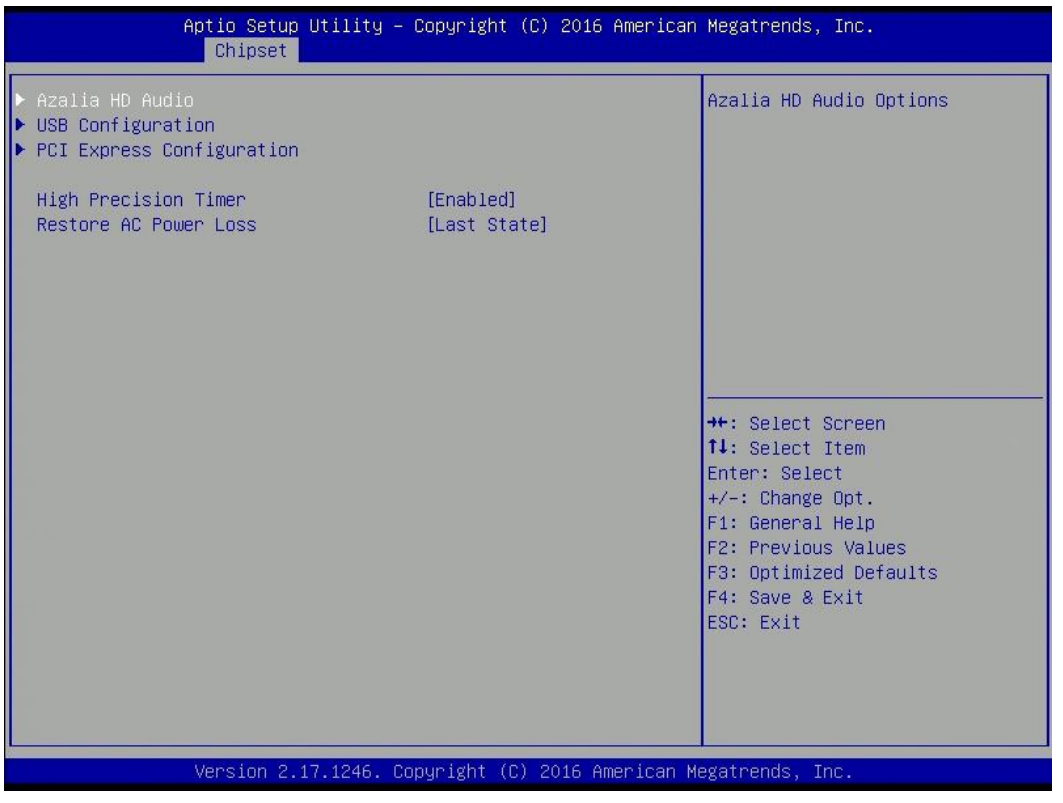

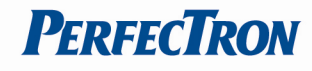

## <span id="page-36-0"></span>**3.5.2.1 Azalia HD Audio**

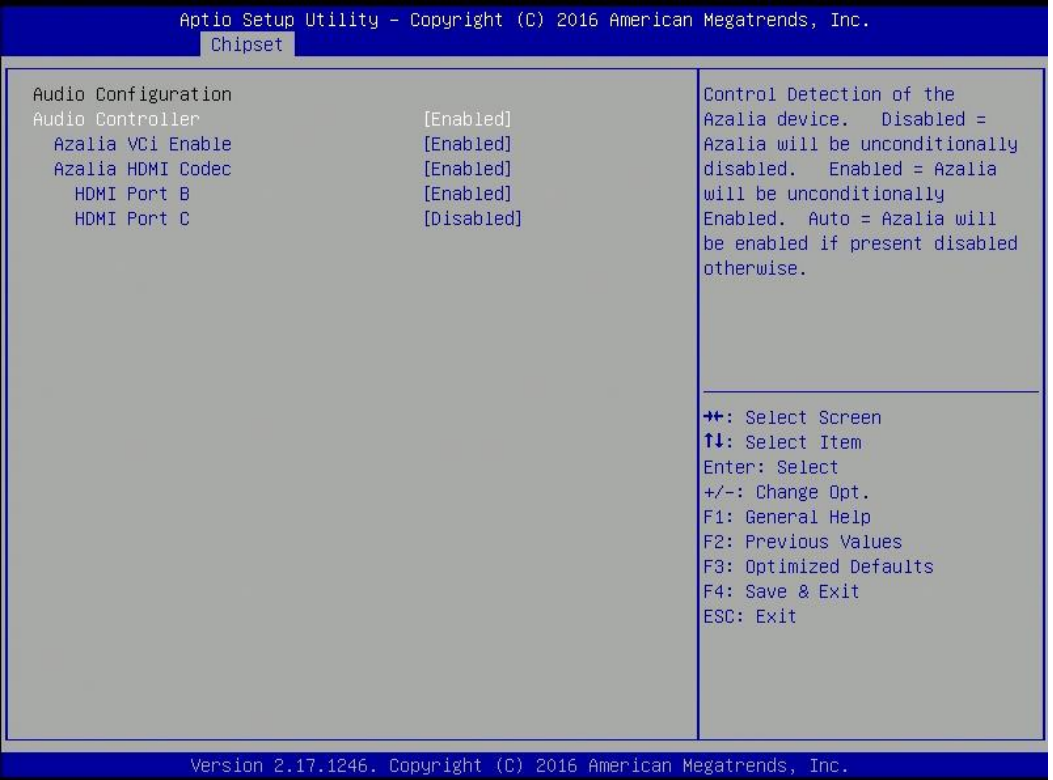

## <span id="page-36-1"></span>**3.5.2.2 USB configuration**

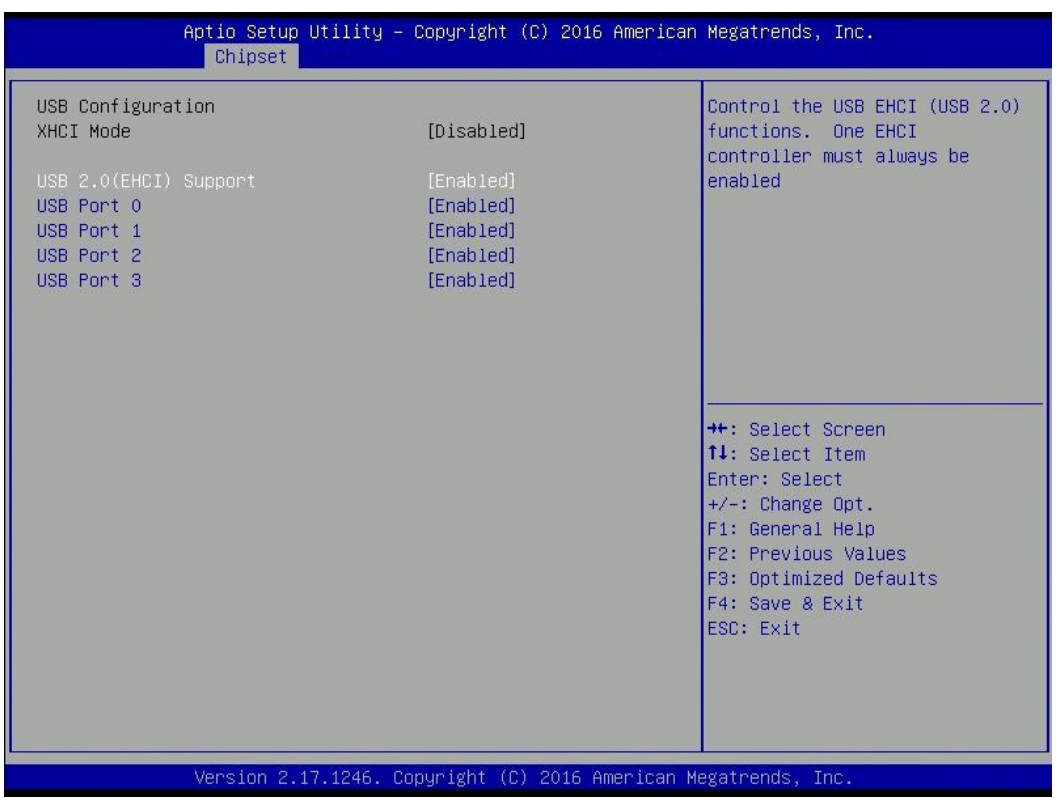

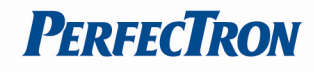

## <span id="page-37-0"></span>**3.5.2.3 PCI Express Configuration**

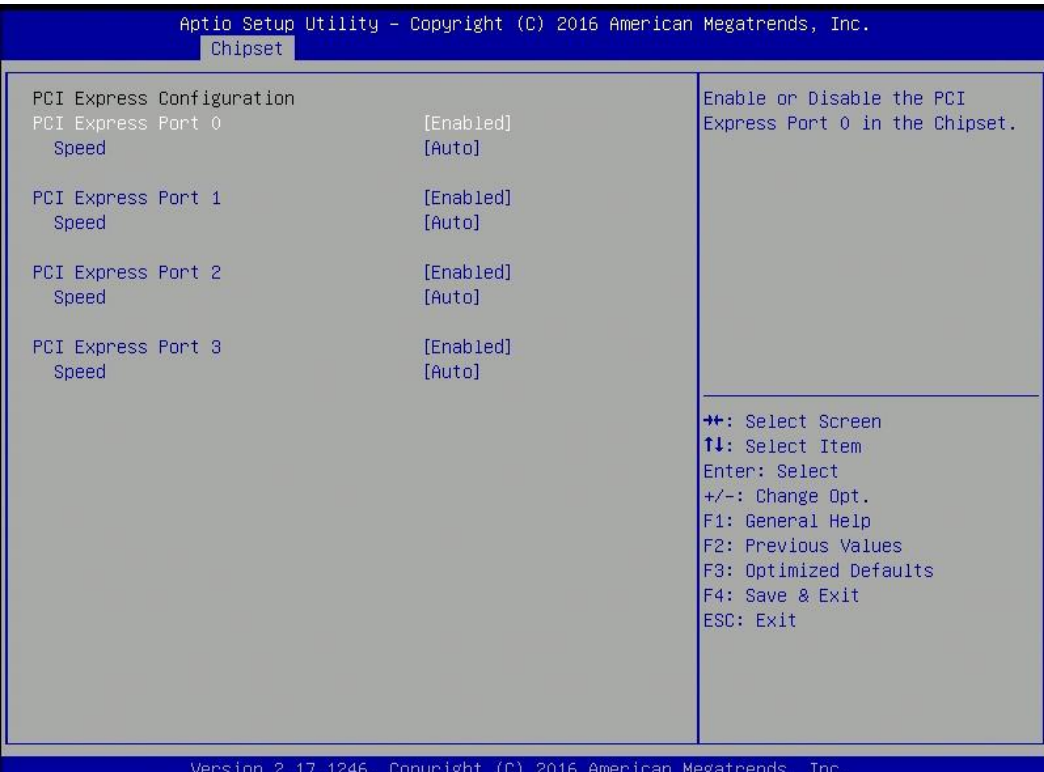

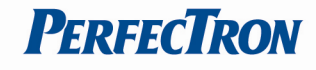

## <span id="page-38-0"></span>**3.6 Security Menu**

Use the Security Menu to establish system passwords

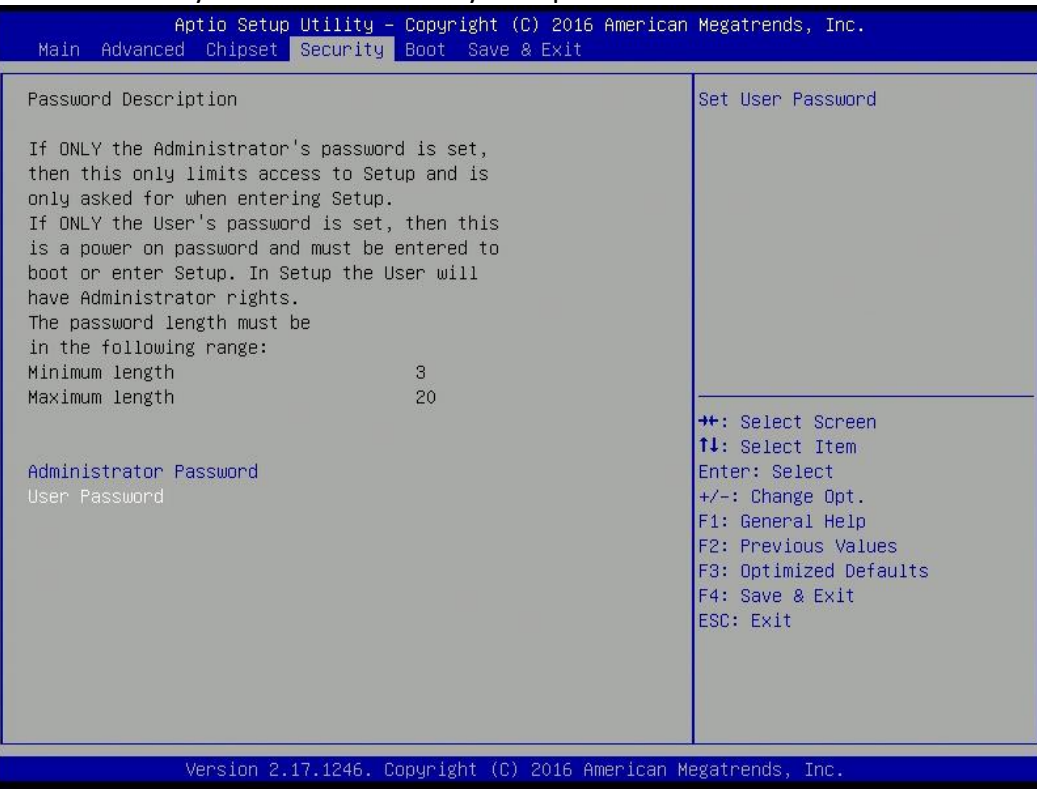

## **Administrator Password**

Set administrator password.

#### **User Password**

Set user Password.

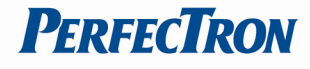

## <span id="page-39-0"></span>**3.7 Boot Menu**

This section is used to configure the boot features.

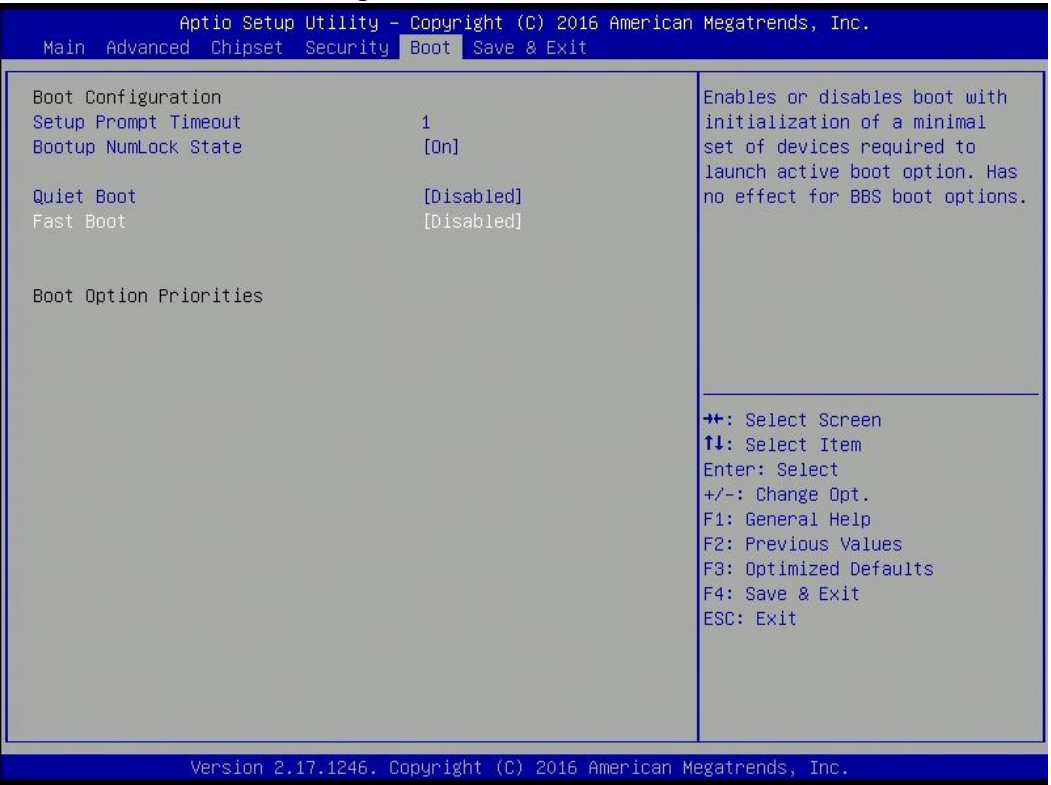

## **Setup Prompt Timeout**

Number of seconds to wait for setup activation key. 65535 (0xFFFF) means indefinite waiting.

#### **Bootup NumLock State**

Select the keyboard NumLock state

#### **Quiet Boot**

Enables or disables quiet boot option

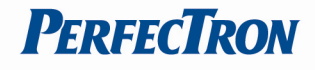

## <span id="page-40-0"></span>**3.8 Save & Exit**

This screen provides functions for handling changes made to the BIOS settings and the exiting of the Setup program.

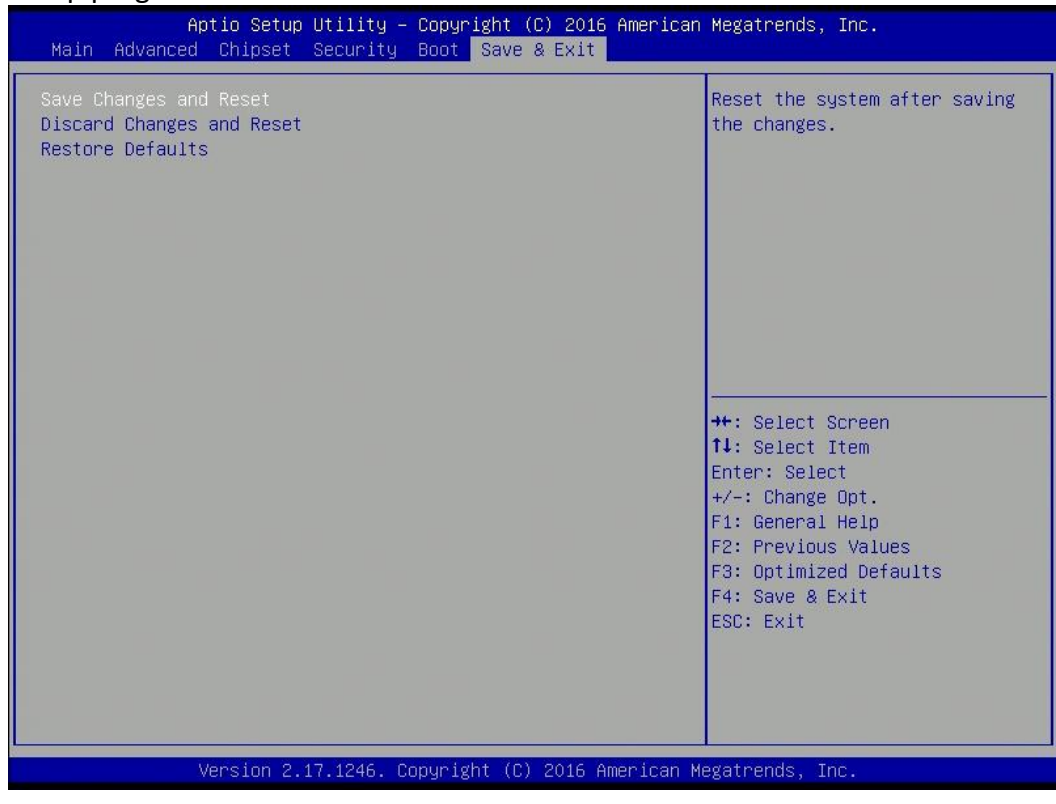

#### **Save Changes and Exit**

Exit system setup after saving the changes

#### **Discard Changes and Exit**

Exit system setup without saving changes

#### **Restore Defaults**

Restore/Load default values for all the setup options